# **GO XSE**

Installasjonshåndbok

**NORSK**

**SIMRAD**®

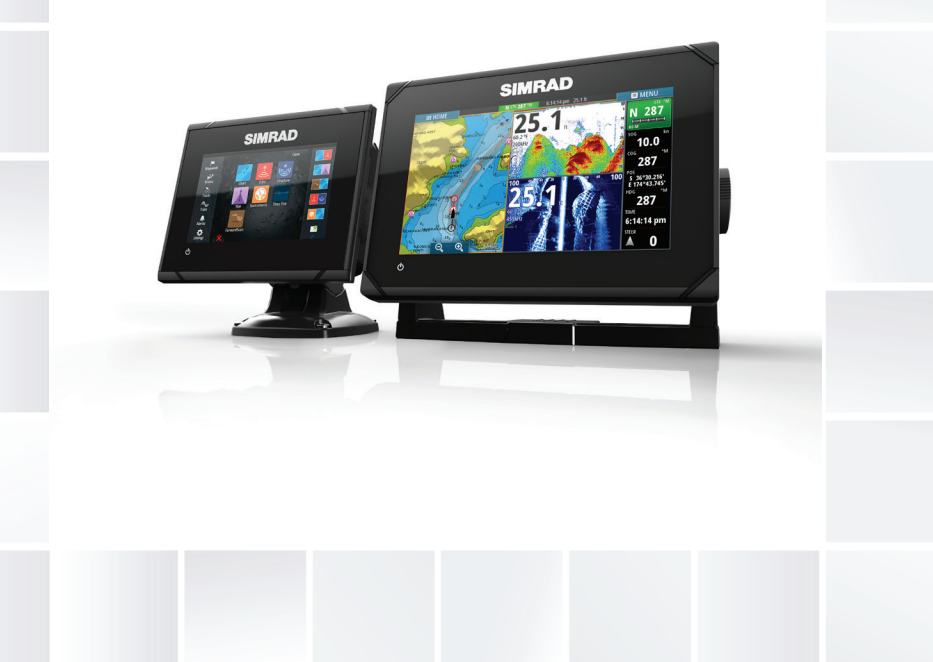

# **www.simrad-yachting.eu/no**

# **Innledning**

# **Fraskrivelse**

Ettersom Navico jobber kontinuerlig med å forbedre dette produktet, forbeholder vi oss retten til å gjøre endringer i produktet når som helst. Disse endringene er kanskje ikke gjenspeilt i denne versjonen av brukerhåndboken. Kontakt nærmeste leverandør hvis du trenger ytterligere hjelp.

Eieren er ene og alene ansvarlig for å installere og bruke utstyret på en måte som ikke forårsaker ulykker, personskade eller skade på eiendom. Brukeren av dette produktet er ene og alene ansvarlig for å utøve sikker båtskikk.

NAVICO HOLDING AS OG DETS DATTERSELSKAPER, AVDELINGER OG TILKNYTTEDE SELSKAPER FRASKRIVER SEG ALT ANSVAR FOR ALL BRUK AV DETTE PRODUKTET SOM KAN FORÅRSAKE ULYKKER ELLER SKADE ELLER SOM KAN VÆRE LOVSTRIDIG.

Gjeldende språk: Denne erklæringen og alle instruksjoner, brukerveiledninger eller annen informasjon som er tilknyttet produktet (dokumentasjon), kan oversettes til, eller har blitt oversatt fra, et annet språk (oversettelse). Hvis det skulle oppstå uoverensstemmelser mellom en oversettelse av dokumentasjonen, er det den engelske versjonen av dokumentasjonen som er den offisielle versjonen av dokumentasjonen.

Denne brukerhåndboken representerer produktet på tidspunktet for trykking. Navico Holding AS og dets datterselskaper, avdelinger og tilknyttede selskaper forbeholder seg retten til å gjøre endringer i spesifikasjoner uten varsel.

# **Copyright**

Copyright © 2016 Navico Holding AS.

# **Garanti**

Garantikortet leveres som et separat dokument.

Hvis du har spørsmål, kan du gå til nettsiden til produsenten av enheten eller systemet: simrad-yachting.com.

# **Forskriftsmessige erklæringer**

Dette utstyret er ment for bruk i internasjonalt farvann samt kystområder som er administrert av USA og land i EU. og EØS. Dette utstyret er i samsvar med:

- CE i henhold til direktivet 2014/53/EU
- kravene for enheter på nivå 2 i Radio communications (Electromagnetic Compatibility) Standard 2008
- del 15 av FCC-reglene Driften er underlagt følgende to betingelser: (1) Denne enheten skal ikke forårsake skadelig elektrisk støy, og (2) denne enheten må kunne fungere med eventuell støy som mottas, inkludert støy som kan forårsake uønsket drift.

Du finner den relevante samsvarserklæringen på følgende nettsted: simrad-yachting.com.

# **Industry Canada**

#### **IC RSS-GEN, del 7.1.3 Advarsel – (påkrevd for lisensfritatte enheter)**

Denne enheten overholder Industry Canadas RSS-standard(er) for lisensfritak. Driften er underlagt følgende to betingelser: (1) Denne enheten skal ikke forårsake elektrisk støy, og (2) denne enheten må kunne fungere med eventuell støy som mottas, inkludert støy som kan forårsake uønsket drift.

Le présent appareil est conforme aux CNR d'Industrie

Canada applicables aux appareils radio exempts de licence. L'exploitation est autorisée aux deux conditions suivantes: (1) l'appareil ne doit pas produire de brouillage, et (2) l'utilisateur de l'appareil doit accepter tout brouillage radioélectrique subi, même si le brouillage est susceptible d'en compromettre le fonctionnement.

# **Advarsel**

Brukeren advares om at eventuelle endringer eller modifikasjoner som ikke er uttrykkelig godkjent av parten som er ansvarlig for å overholde standarder, kan ugyldiggjøre brukerens rett til å betjene utstyret.

Dette utstyret genererer, bruker og kan utstråle radiofrekvensenergi og, hvis det ikke installeres og brukes i tråd med instruksjonene, kan forårsake støy som forstyrrer radiokommunikasjon. Det kan imidlertid ikke garanteres at støy ikke vil oppstå i en gitt installasjon. Hvis dette utstyret forårsaker støy som forstyrrer radio- eller TVsendinger, som kan bekreftes ved å slå utstyret av og på, oppfordres brukeren til å prøve ett eller flere av følgende tiltak for å fjerne støyen:

- snu eller flytt mottaksantennen
- øk avstanden mellom utstyret og mottakeren
- koble utstyret til et uttak på en annen krets enn mottakerens
- snakk med forhandleren eller en kvalifisert tekniker for å få hjelp

# **Land for tiltenkt bruk i EU**

- AT Østerrike
- BE Belgia
- BG Bulgaria
- CY Kypros
- CZ Tsjekkia
- DK Danmark
- EE –Estland
- FI Finland
- FR Frankrike
- DE Tyskland
- GR Hellas
- HU Ungarn
- IS Island
- IE Irland
- IT Italia
- LV Latvia
- LI Liechtenstein
- LT Litauen
- LU Luxembourg
- MT Malta
- NL Nederland
- NO Norge
- PL Polen
- PT Portugal
- RO Romania
- SK Slovakia
- SI Slovenia

ES – Spania SE – Sverige CH – Sveits TR – Tyrkia UK – Storbritannia

## **Varemerker**

Lowrance® og Navico® er registrerte varemerker for Navico.

Simrad® brukes på lisens fra Kongsberg.

Navionics® er et registrert varemerke for Navionics, Inc.

NMEA<sup>®</sup> og NMEA 2000<sup>®</sup> er registrerte varemerker for National Marine Electronics Association.

SiriusXM® er et registrert varemerke for Sirius XM Radio Inc.

Fishing Hot Spots® er et registrert varemerke for Fishing Hot Spots Inc. Copyright© 2012 Fishing Hot Spots.

FUSION-Link™ Marine Entertainment Standard™ er et registrert varemerke for FUSION Electronics Ltd.

C-MAP er et varemerke for Jeppesen.

Begrepene HDMI og HDMI High-Definition Multimedia Interface samt HDMI-logoen er varemerker eller registrerte varemerker for HDMI Licensing LLC i USA og andre land.

SD™ og microSD™ er varemerker eller registrerte varemerker for SD-3C, LLC i USA og andre land.

Wi-Fi® er et registrert varemerke for Wi-Fi Alliance® .

Ytterligere kartdata: Copyright© 2012 NSI, Inc.: Copyright© 2012 av Richardson's Maptech.

Bluetooth® er et registrert varemerke for Bluetooth SIG, Inc.

## **Navico-produkthenvisninger**

Denne håndboka henviser til følgende Navico-produkter:

- Broadband Sounder™ (Broadband Sounder)
- DownScan Imaging™ (DownScan)
- DownScan Overlay™ (Overlegg)
- GoFree™ (GoFree)
- INSIGHT GENESIS® (Insight Genesis)

• SonicHub® (SonicHub)

# **Om denne håndboken**

Denne håndboken er en referanseveiledning for installasjon av GO XSE-enheter.

Viktig tekst som krever spesiell oppmerksomhet fra leseren, er understreket på følgende måte:

→ Merk: Brukes til å trekke leserens oppmerksomhet mot en kommentar eller viktig informasjon.

 Advarsel: Brukes når det er nødvendig å advare mannskapet om at de må være forsiktige for å unngå risiko for skader på utstyr/mannskap.

**Innledning | GO XSE Installasjonshåndbok**

# **Innhold**

## **[Sjekk innholdet](#page-10-0)**

- [Innhold i GO5 XSE-boksen](#page-10-0)
- [Innhold i GO7 XSE-boksen](#page-11-0)

## **[Oversikt](#page-13-0)**

- [Kontroller foran](#page-13-0)
- [Tilkoblinger på baksiden](#page-14-0)
- [Kortleser](#page-16-0)

## **[Installasjon](#page-17-0)**

- [Monteringsplassering](#page-17-0)
- [Montering med brakett](#page-18-0)
- [Panelmontering](#page-20-0)
- [Svingerinstallasjon](#page-20-0)

## **[Kabling](#page-21-0)**

- [Retningslinjer](#page-21-0)
- [Strømtilkoblinger](#page-22-0)
- [Strømkontrolltilkobling](#page-23-0)
- [Ekstern alarm](#page-24-0)
- [Koble til styringsenheter](#page-25-0)
- [NMEA 2000-nettverksbuss](#page-25-0)
- [CZone-kobling til NMEA 2000](#page-27-0)
- [Tilkobling av svinger](#page-28-0)

## **[Programvareoppsett](#page-29-0)**

- [Oppstart første gang](#page-29-0)
- [Tid og dato](#page-29-0)
- [Datakildevalg](#page-29-0)
- [Oppsett av ekkolodd](#page-31-0)
- [StructureScan](#page-33-0)
- [Autopilotoppsett](#page-33-0)
- [Drivstoffoppsett](#page-45-0)
- [CZone-oppsett](#page-49-0)
- [Trådløst oppsett](#page-51-0)
- [NMEA 2000-oppsett](#page-54-0)
- [Programvareoppdateringer og sikkerhetskopiering av data](#page-54-0)

## **[Tilbehør](#page-58-0)**

#### **[Data som støttes](#page-59-0)**

[Liste over NMEA 2000-kompatible PGN-er](#page-59-0)

## **[Spesifikasjoner](#page-64-0)**

- [Mekanisk/miljømessig](#page-64-0)
- [Elektrisk](#page-64-0)
- [Grensesnitt](#page-65-0)

#### **[Dimensjonstegninger](#page-66-0)**

- [Dimensjonstegninger for GO5 XSE](#page-66-0)
- [Dimensjonstegninger for GO7 XSE](#page-66-0)

# **Sjekk innholdet**

<span id="page-10-0"></span>

Sjekker innholdet i boksen for enheten.

# **Innhold i GO5 XSE-boksen**

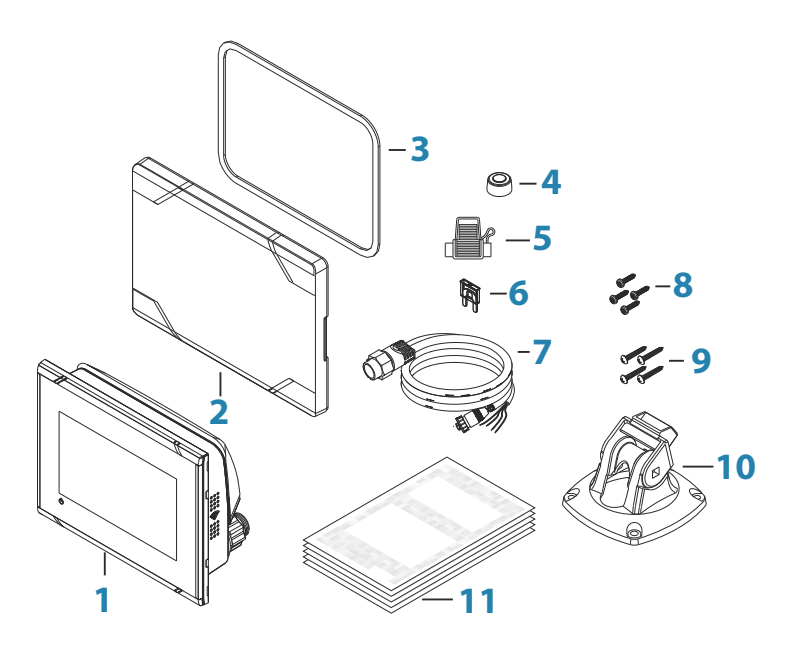

- GO5 XSE
- Soldeksel
- Panelmonteringspakning
- Hette (2 x på NMEA 2000- og ekkoloddkontaktene)
- Sikringsholder (ATC-blad)
- Sikring (3 amp)
- Strømkabel og NMEA 2000-kabel
- Panelmonteringsskruer (4 x nr. 10 x 0,5 tommer PN HD SS)
- Skruer til hurtigutløsningsbrakett (4 x nr. 10 x 0,75 tommer PN HD SS)
- Hurtigutløsningsbrakett

# **Innhold i GO7 XSE-boksen**

<span id="page-11-0"></span>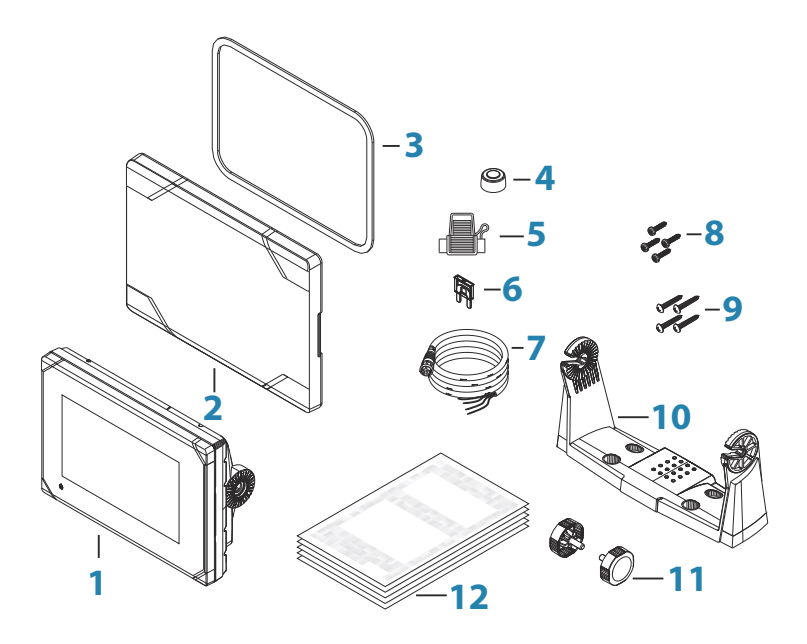

- GO7 XSE
- Soldeksel
- Panelmonteringspakning
- Hetter (2x, på NMEA 2000- og ekkoloddkoblingene)
- Sikringsholder (ATC-blad)
- Sikring (3 amp)
- Strømledning
- Panelmonteringsskruer (4 x nr. 10 x 0,5 tommer PN HD SS)
- Monteringsskruer for U-brakett (4 x nr. 10 x 0,75 tommer PN HD SS)
- U-brakett
- Brakettknotter (2x)

**12** Dokumentasjonspakke

# **Oversikt**

<span id="page-13-0"></span>**2** 

Enheten har et innebygd CHIRP/Broadband- og StructureScanekkolodd.

GO5 XSE og GO7 XSE kan koble til nettverk via NMEA 2000, dette gir mulighet for tilgang til sensordata.

Enheten har en innebygd høyhastighets GPS-mottaker (10 Hz) og støtter Insight-kart fra Navico inkludert Insight Genesis. Systemet støtter også kart fra Navionics og Jeppesen samt innhold som er skapt av en rekke tredjeparts kartleverandører i AT5-format. Du finner et fullstendig utvalg av tilgjengelige kart på gofreeshop.com, c-map.jeppesen.com eller navionics.com.

Enhetene kan monteres på fartøyet med den medfølgende monteringsbraketten eller monteres på instrumentpanelet.

Enheten er beregnet på 12 V likestrømsdrift og godtar de moderate svingningene man ofte ser i likestrømsystemer.

# **Kontroller foran**

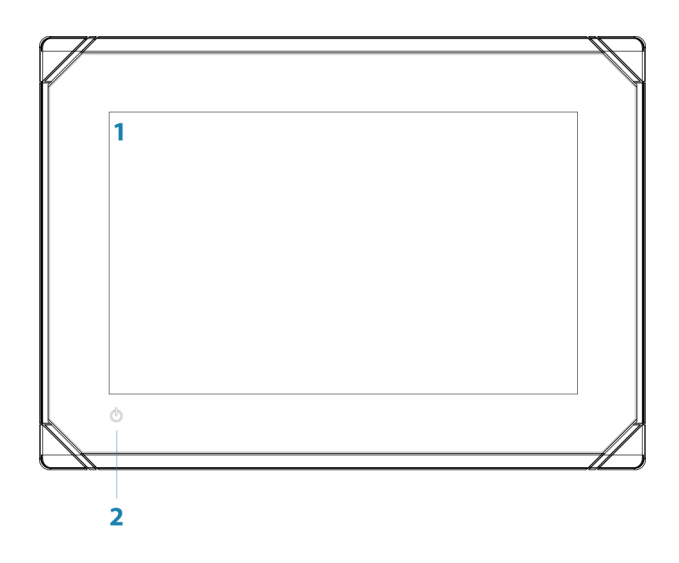

**1 Berøringsskjerm**

#### <span id="page-14-0"></span>**2 Av/på-knappen**

Hold inne for å slå enheten PÅ/AV. Trykk én gang for å vise dialogboksen System Controls (Systemkontroller).

# **Tilkoblinger på baksiden**

## **Tilkoblinger på baksiden av GO5 XSE**

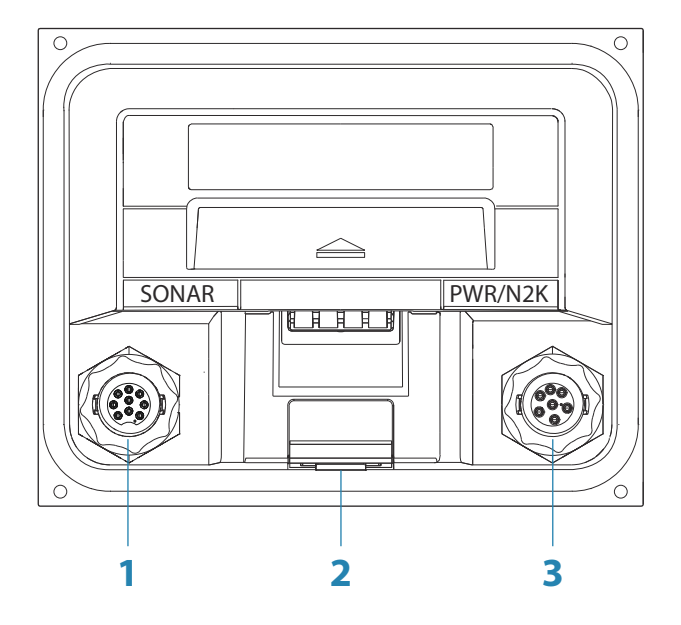

- **1 Ekkolodd** CHIRP, Broadband, DownScan og SideScan Imaging (avhengig av svingeren)
- **2 Kortleser**
- **3 Strøm** 12 V likestrømsforsyning og **NMEA 2000**

## **Tilkoblinger på baksiden av GO7-XSE**

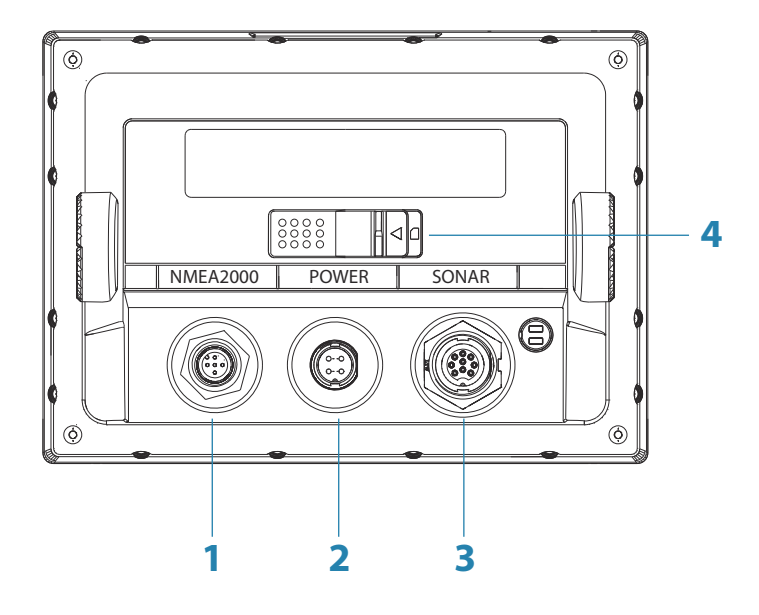

- **1 NMEA 2000** datainngang/-utgang
- **2 Strøm** 12 V likestrømforsyning
- **3 Ekkolodd** CHIRP, Broadband, DownScan og SideScan Imaging (avhengig av svingeren)
- **4 Kortleser**

# <span id="page-16-0"></span>**Kortleser**

Her kan du sette inn et microSD-minnekort. Minnekortet kan brukes til detaljerte kartdata, programvareoppdateringer, overføring av brukerdata samt sikkerhetskopiering av systemet.

Døren til kortleseren åpnes ved å dra gummidekselet åpent.

Døren til kortleseren skal alltid lukkes umiddelbart etter at et kort er satt inn eller tatt ut, for å unngå mulig vanninntrengning.

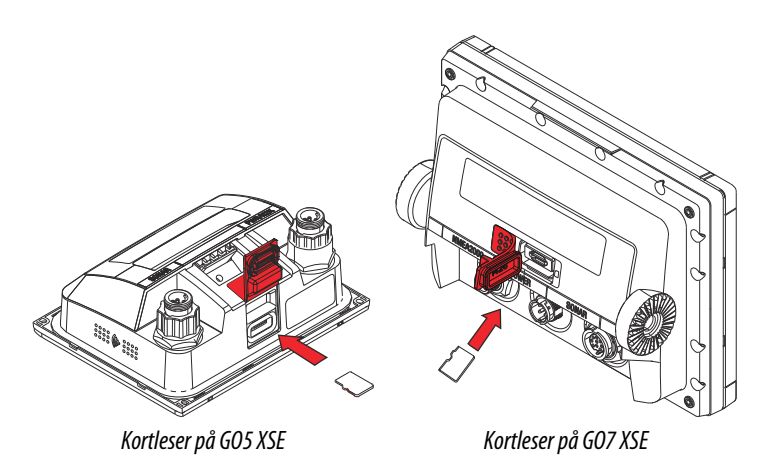

# <span id="page-17-0"></span>**Installasjon**

# **Monteringsplassering**

Vær nøye med å velge riktig monteringsplass før du borer eller skjærer. Enheten skal monteres slik at brukeren lett kan betjene kontrollene og tydelig se det som vises på skjermen. Sørg for en direkte bane for alle kablene. Enheten har en skjerm med høy kontrast som kan brukes i direkte sollys, men for best resultat bør enheten installeres unna direkte sollys. Den valgte plassen skal ha minst mulig gjenskinn fra vinduer eller skinnende gjenstander.

Kontroller at eventuelle hull som lages, er trygt plassert og ikke svekker båtens struktur. Hvis du er usikker, må du rådføre deg med en kvalifisert båtbygger eller installatør av båtelektronikk.

Før du skjærer et hull i et panel, må du forsikre deg om at det ikke er skjulte elektriske ledninger eller andre deler bak panelet.

Kontroller at det er mulig å føre kabler til den tiltenkte monteringsplasseringen.

La det være nok klaring til å koble til alle relevante kabler.

Ikke monter noen del der den kan bli brukt som håndtak, komme under vann eller forstyrre driften, utsettingen eller innhentingen av båten.

Monteringsplassen kan påvirke den interne GPS-mottakeren. Test enheten på stedet der den skal brukes, for å sikre godt mottak. En ekstern GPS-kilde kan brukes for å oppnå bedre resultater i områder med dårlige mottaksforhold.

Velg et område der enheten ikke vil bli utsatt for mye vibrasjon eller varme.

God ventilasjon er nødvendig.

 Advarsel: Dårlig ventilasjon kan føre til at enheten overopphetes. Enheten er laget for å fungere i temperaturområdet –15 til +55 °C (+5 til +131 °F).

Du finner generelle bredde- og høydekrav under *["Dimensjonstegninger"](#page-66-0)* [på side 67](#page-66-0).

Velg en plassering som ikke utsetter enheten for forhold som overskrider IP-klassifiseringen. Se *["Spesifikasjoner"](#page-64-0)* [på side 65.](#page-64-0)

<span id="page-18-0"></span> Advarsel: Ved installasjon må du sørge for at riktig verneutstyr brukes. For eksempel øreklokker, vernebriller, hansker og støvmaske. Elektroverktøy kan overskride trygge støynivåer og kan kaste fra seg farlige prosjektiler. Støv fra mange av materialene som ofte brukes ved båtkonstruksjon, kan forårsake irritasjon eller skade på øyne, hud og lunger.

# **Montering med brakett**

## **Montering av hurtigutløsningsbrakett**

GO5 XSE kan monteres med hurtigutløsningsbraketten.

- **1.** Plasser braketten på ønsket monteringssted. Kontroller at det er nok plass på den valgte plasseringen til enheten i braketten, at enheten kan vippes, og at det kan kobles til kabler bak.
- **→ Merk:** Kontroller at det er nok plass på den valgte plasseringen til enheten i braketten, at enheten kan vippes, og at det kan kobles til kabler bak.
- **2.** Marker skruehullene ved å bruke braketten som mal, og bor pilothull.
- **→ Merk:** Bruk festeanordninger som passer til monteringsflatens materiale. Hvis materialet er for tynt for selvborende skruer, bør det forsterkes, eller monter braketten med maskinskruer og store skiver. Bruk kun festeanordninger i rustfritt stål, av typen 304 eller 316.
- **3.** Skru fast braketten.

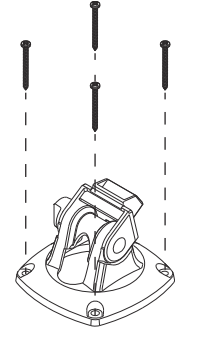

**4.** Klips enheten på braketten.

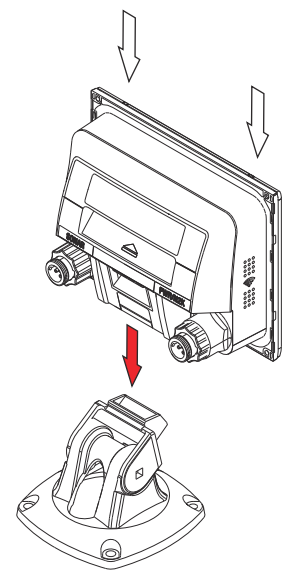

**5.** Vipp enheten til ønsket posisjonsvinkel.

#### Fjerne enheten fra hurtigutløsningsbraketten

Dra og hold i utløsningshåndtaket, og dra deretter enheten ut av braketten.

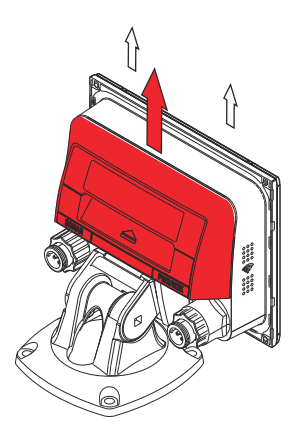

## **Montering med U-brakett**

GO7 XSE kan monteres med U-braketten.

- <span id="page-20-0"></span>**1.** Plasser braketten på ønsket monteringssted. Sørg for at den valgte plassen har nok høyderom for enheten når den er satt i braketten, og at enheten kan settes i skråstilling. Det må også være rom på begge sidene til stramming og løsning av knottene.
- **2.** Marker skruehullene ved å bruke braketten som mal, og bor pilothull. Bruk festeanordninger som passer til monteringsflatens materiale. Hvis materialet er for tynt for selvborende skruer, bør det forsterkes, eller monter braketten med maskinskruer og store skiver. Bruk kun festeanordninger i rustfritt stål, av typen 304 eller 316.
- **3.** Skru fast braketten.
- **4.** Monter enheten på braketten ved hjelp av knottene. Stram kun til for hånd. Tennene på braketten og enheten sørger for et godt grep og opprettholder den ønskede vinkelen.

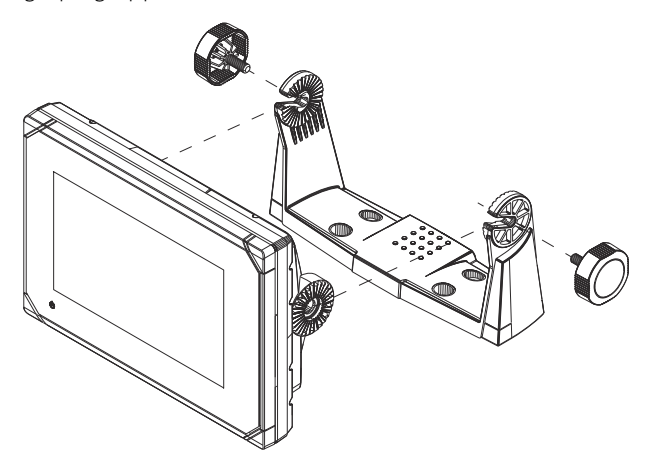

# **Panelmontering**

Skruene og pakningen som brukes til panelmontering, følger med i boksen. Hvis du vil ha monteringsinstruksjoner, kan du se panelmonteringsmalen.

# **Svingerinstallasjon**

Du finner informasjon om svingerinstallasjon i de separate installasjonsinstruksjonene som følger med svingeren.

# **Kabling**

<span id="page-21-0"></span>**4** 

# **Retningslinjer**

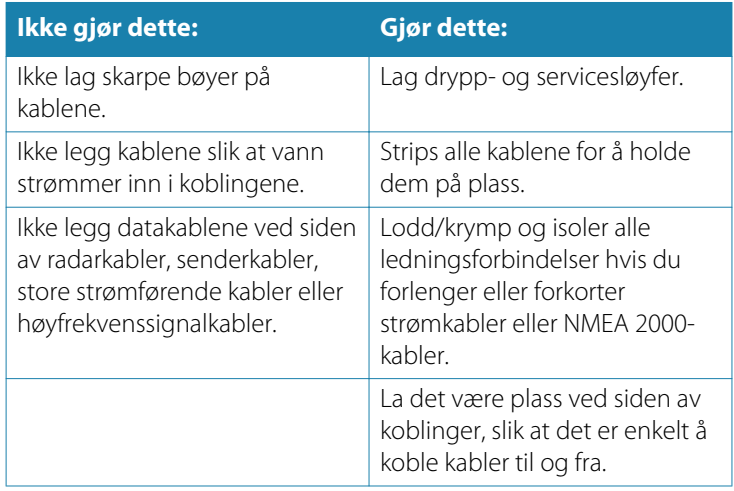

 Advarsel: Før du starter installasjonen, må du sørge for å slå av den elektriske strømmen. Hvis strømmen står på eller blir slått på under installasjonen, kan det oppstå brann, elektrisk støt eller alvorlig personskade. Sørg for at spenningen til strømforsyningen er kompatibel med enheten.

 Advarsel: Enheten har 12 V likestrømspenningsnivå, og kan derfor ikke benyttes i et 24 V-system.

 Advarsel: Den positive forsyningsledningen (rød) skal alltid være koblet til (+) likestrøm med sikringen som følger med, eller med en effektbryter (nærmest mulig nominell verdi for sikring).

# <span id="page-22-0"></span>**Strømtilkoblinger**

## **Strømtilkobling for GO5 XSE**

Denne enheten drives av 12 V likestrøm. Den er beskyttet mot omvendt polaritet, underspenning og overspenning (i en begrenset periode).

Pluggen på den medfølgende strømkabelen har to adskilte kabler som kommer ut av den. Den tykkeste av de to kablene sørger for følgende:

- Strøm til systemet (røde og svarte ledninger).
- Kontroll av strømstatus for enheten (gul ledning).

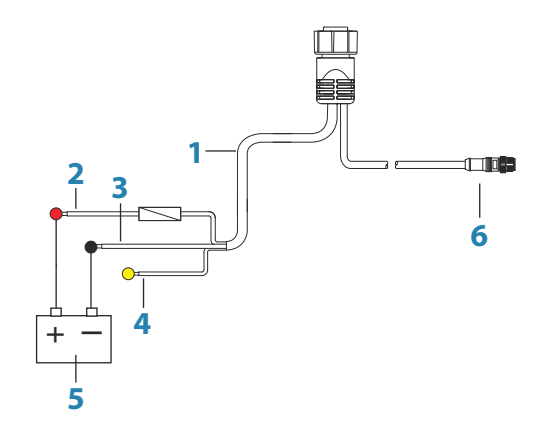

- **1** Strømledning
- **2** 12 V likestrøm, positiv ledning (rød), vist med sikringsholder installert
- **3** 12 V likestrøm, negativ ledning (svart)
- **4** Strømkontrollledning (gul)
- **5** Fartøyets 12 V likestrømforsyning
- **6** NMEA 2000-kabel og -kontakt

Koble rød til (+) likestrøm med en 3 A-sikring.

Koble svart til (–) likestrøm.

Enheten kan slås på og av ved hjelp av på/av-knappen på forsiden av huset.

## <span id="page-23-0"></span>**Strømtilkobling for GO7 XSE**

Denne enheten drives av 12 V likestrøm. Den er beskyttet mot omvendt polaritet, underspenning og overspenning (i en begrenset periode).

Strømkabelen som følger med, har fire kjerner som brukes til følgende:

- Strøm til systemet (røde og svarte ledninger).
- Kontroll av strømstatus for enheten (gul ledning).
- Tilkobling til en ekstern alarm (blå ledning).

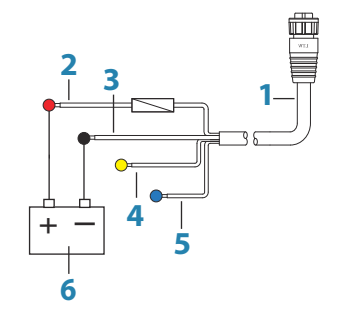

- **1** Strømledning
- **2** 12 V positiv ledning (rød), vist med sikringsholder installert
- **3** 12 V negativ ledning (svart)
- **4** Strømkontrollledning (gul)
- **5** Alarmledning (blå)
- **6** Fartøyets 12 V likestrømforsyning

Koble rød til (+) likestrøm med en 3 A-sikring.

Koble svart til (–) likestrøm.

Enheten kan slås på og av ved hjelp av på/av-knappen på forsiden av huset.

## **Strømkontrolltilkobling**

Den gule ledningen for strømkontroll på strømkabelen er en inngang som vil slå på enheten når strøm tilføres.

## <span id="page-24-0"></span>**Strømkontroll frakoblet**

Enheten slås på og av når på/av-knappen foran på enheten trykkes inn. La den gule strømkontrolledningen være frakoblet, og ta teip eller et plastdeksel på enden for å hindre kortslutning.

## **Positiv strømkontroll til forsyning (automatisk på)**

Enheten slås på umiddelbart når strøm tilføres. Koble den gule ledningen til den røde ledningen etter sikringen.

→ Merk: Enheten kan ikke slås av med på/av-knappen, men kan settes i Standby-modus. (Bakgrunnsbelysningen på skjermen blir også slått av.)

## **Strømkontroll til tenning**

Enheten slås på når tenningen vris om for å starte motorene. Koble den gule ledningen til tilbehørsutgangen på motorens nøkkelbryter.

**→ Merk:** Motorstartbatterier og husbatterier bør ha en vanlig jordet tilkobling.

# **Ekstern alarm**

→ Merk: En ekstern alarm kan bare kobles til GO7 XSE.

Den eksterne alarmen kan være en liten piezosummer som er direkte tilkoblet, eller en sirene som er tilkoblet via et relé.

Alarmer konfigureres globalt i systemet. Det vil si at de kan konfigureres på hvilken som helst flerfunksjonsenhet eller hvilket som helst instrument i nettverket, og vises, høres og bekreftes fra alle enheter. Individuelle enheter kan også konfigureres til ikke å lyde på den interne summeren, men likevel vise alarminformasjon. Hvis du vil ha informasjon om konfigurasjon av alarmer, kan du se delen Alarmer i brukerhåndboken.

<span id="page-25-0"></span>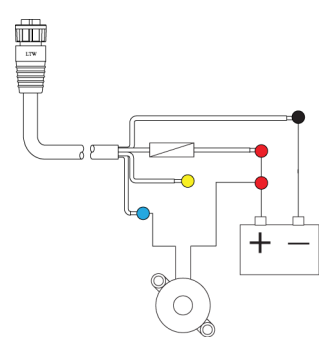

For sirener som trekker mer enn 1 A, bruker du et relé.

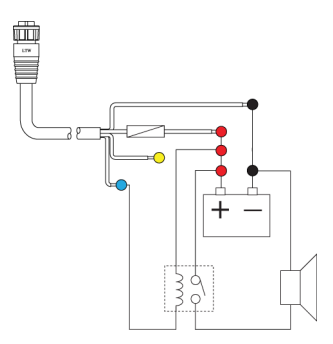

# **Koble til styringsenheter**

Enheten kan kontrolleres med en OP40- eller OP50-fjernkontroll som er koblet til NMEA 2000-nettverket.

## **NMEA 2000-nettverksbuss**

#### **Tilkobling av NMEA 2000-enheter**

Enheten er utstyrt med en NMEA 2000-dataport, som gjør at du kan motta og dele et mangfold av data fra ulike kilder.

## **Planlegge og installere en nettverksbuss (backbone)**

Nettverksbussen må kjøre mellom plasseringene til alle produktene for å bli installert, vanligvis i et oppsett fra baug til hekk. Den kan heller ikke være mer enn 6 meter fra en enhet for å bli tilkoblet.

Velg mellom følgende komponenter som skal utgjøre nettverksbussen:

- Micro-C-kabler: 0,6 m (2 fot), 1,8 m (6 fot), 4,5 m (15 fot) og 7,6 m (25 fot) kabler.
- T-kontakt eller fireveis kontakt. Brukes til å koble en droppkabel til nettverksbussen.
- Micro-C-strømkabel. Koble til nettverksbussen på en posisjon som er sentral for nettverksbelastningen, ved hjelp av en Tkontakt eller fireveis kontakt.
- **→ Merk:** Når du bruker en vindsensor, bør mastkabelen kobles til den ene enden av nettverksbussen, ettersom sensoren er utstyrt med en terminatormotstand.
- → Merk: De fleste NMEA 2000-enheter kan kobles direkte til en SimNet-nettverksbuss, og SimNet-enheter kan kobles til et NMEA 2000-nettverk ved hjelp av adapterkabler.

## **Strøm til nettverket**

Nettverket krever sin egen 12 V likestrømforsyning beskyttet av en 3 A sikring eller effektbryter.

I et mindre NMEA 2000-system, kan tilkoblingen til strøm gjøres hvor som helst i systemet.

I større systemer bør tilkoblingen av spenning utføres sentralt i nettverksbussen for å utjevne spenningsfallet i nettverket. Bruk en strømkabel uten terminering.

- → *Merk:* Hyis du kobler til et eksisterende NMFA 2000-nettverk som allerede har egen strømforsyning, må du ikke foreta en annen strømtilkobling på et annet sted i nettverket. Kontroller at det eksisterende nettverket ikke forsynes av 24 V likestrøm.
- **→ Merk:** Ikke koble NMEA 2000-strømkabelen til de samme terminalene som startbatteriene, autopilotdatamaskinen, baugpropellen eller andre strømkrevende enheter.

Den følgende tegningen viser et typisk lite nettverk. Nettverksbussen består av direkte sammenkoblede T-kontakter.

<span id="page-27-0"></span>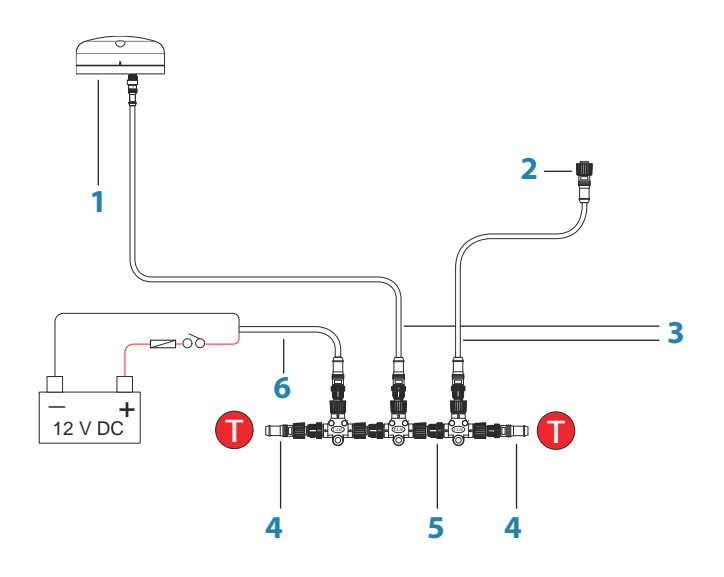

- **1** NMEA 2000-enhet
- **2** Kontakt til enhet
- **3** Droppkabel, må ikke overstige 6 m (20 fot)
- **4** Terminatorer
- **5** Nettverksbuss
- **6** Strømledning

## **CZone-kobling til NMEA 2000**

Når man kobler til et CZone-nettverk, anbefales det å bruke en BEPnettverks-Interface-tilkobling for å sammenkoble de to nettverkenes backbone.

CZone-/NMEA 2000-nettverkets Interface-tilkobling isolerer strømmen i de to nettverkene, men tillater data til fritt å deles mellom begge sider.

Interface-tilkoblingen kan også brukes til å utvide NMEA 2000 nettverket når den maksimale nodegrensen (node = enhver enhet som er koblet til nettverket) for nettverket er nådd eller den maksimale kabellengden på 150 meter vil bli overskredet. Når Interface-tilkoblingen har blitt montert, kan du legge til mer kabel og ytterligere 40 noder.

**28**

<span id="page-28-0"></span>Nettverksgrensesnittet er tilgjengelig fra BEP-forhandleren. Hvis du vil ha mer informasjon, kan du se nettstedet for BEP på www.bepmarine.com.

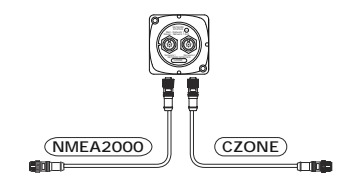

# **Tilkobling av svinger**

Enheten har internt CHIRP-, bredbånds- og StructureScan-ekkolodd.

Svingere som er utstyrt med en kobling med ni pinner, kan plugges direkte inn i den 9-pinners porten på baksiden av enheten. Du finner koblingsplasseringen på den inngraverte etiketten på baksiden av enheten.

- **→ Merk:** Koblingen som er festet til svingerkabelen, er nøklet og kan bare settes inn én vei. Når den er satt inn, vrir du låsekragen for å feste den.
- → **Merk:** Instruksjoner for installasjon av StructureScan HD-, StructureScan 3D- og TotalScan-svingerne følger med svingerne.
- → Merk: En 7-pinners svingerkabel kan kobles til porten ved hjelp av en 7-pinners til 9-pinners adapterkabel. Men hvis svingeren har en skovlhjulhastighetssensor, vises ikke vannhastighetsdataene på enheten.

# <span id="page-29-0"></span>**5**

# **Programvareoppsett**

Enheten må konfigureres før bruk for at du skal få mest mulig ut av produktet. De neste avsnittene fokuserer på innstillinger som vanligvis ikke trenger å endres etter konfigurering. Brukerinnstillinger og -betjening dekkes i brukerhåndboken. Hvis du velger Hjem-knappen, åpnes Hjem-skjermvinduet, som har tre adskilte områder. Kolonnen til venstre der du kan bla gjennom ikoner, er Verktøy-vinduet. Velg Innstillinger i Verktøy-vinduet for å åpne dialogboksen Innstillinger og få tilgang til elementer som krever konfigurasjon.

## **Oppstart første gang**

Når enheten startes for første gang eller etter en gjenoppretting til fabrikkinnstillingene, viser enheten en konfigurasjonsveiviser. Svar på spørsmålene i konfigurasjonsveiviseren for å velge en del grunnleggende konfigurasjonsalternativer.

Du kan utføre ytterligere konfigurasjon ved hjelp av alternativet Systeminnstillinger og senere endre innstillinger som er utført med konfigurasjonsveiviseren.

# **Tid og dato**

Konfigurer tidsinnstillinger som passer til fartøyets plassering, sammen med formater for tid og dato.

# **Datakildevalg**

Datakilder leverer sanntidsdata til systemet.

Dataene kan komme fra interne moduler i enheten (for eksempel intern GPS eller internt ekkolodd) eller eksterne moduler som er koblet til NMEA 2000 eller via NMEA 0183 hvis det er tilgjengelig på enheten.

Når en enhet er koblet til flere enn én kilde som leverer samme data, kan brukeren velge foretrukket kilde. Før du velger kilde, må du kontrollere at alle eksterne enheter og NMEA 2000-nettverksbussen er koblet til og slått på.

## **Automatisk valg**

Alternativet Auto Select (Automatisk valg) ser etter alle kilder som er koblet til enheten. Hvis flere kilder er tilgjengelige for hver datatype,

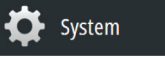

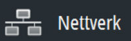

gjøres valget fra en intern prioritetsliste. Dette alternativet er egnet for de fleste installasjoner.

## **Manuelt kildevalg**

Manuelt valg er som regel bare nødvendig når det finnes flere kilder for samme data og kilden som er valgt automatisk, ikke er ønsket kilde.

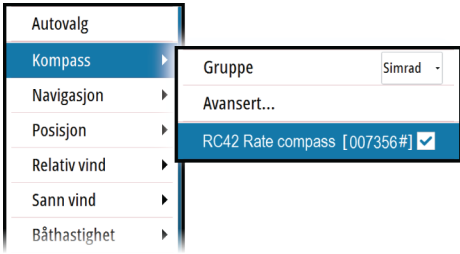

## **Kildevalg for gruppe**

Flerfunksjonsskjermer, autopilotkontrollere og instrumenter har muligheten til følgende:

- Bruke datakilder (for eksempel posisjon, vindretning og så videre) som alle andre produkter i nettverket bruker, eller alternativt bruke en datakilde uavhengig av andre enheter.
- Globalt endre alle skjermer til en annen kilde fra hvilken som helst skjerm. (Dette omfatter bare produkter som er satt til gruppemodus.)
- → Merk: Skjermen må være satt til gruppen Simrad for å kunne aktivere gruppevalg.

Enheter der Group (Gruppe) er satt til None (Ingen), kan konfigureres til å bruke andre kilder enn resten av nettverksenhetene.

<span id="page-31-0"></span>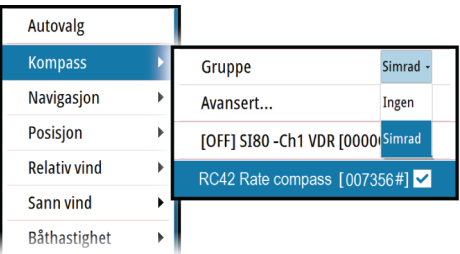

## **Avansert kildevalg**

Dette gir mest fleksibel og nøyaktig manuell kontroll over hvilke enheter som leverer data. Enkelte datakilder, for eksempel kilder for drivstoffnivå eller motorturtall, kan bare endres fra menyen Advanced (Avansert). Auto Select (Automatisk valg) tilordner kanskje ikke alltid ønsket kilde, noe som kan korrigeres ved hjelp av Advanced Source Selection (Avansert kildevalg). Et eksempel på dette er når dobbeltinstallasjon med NMEA 2000-kompatible motorer ikke er programmert med unike forekomstnumre. Dette betyr at funksjonen for automatisk valg ikke kan fastsette hvilken motor som er montert på babord side og hvilken som er montert på styrbord side.

**→ Merk:** Alternativet **Advanced** (Avansert) er synlig på flere steder: nederst i listen **Sources** (Kilder) og under hver kildekategori, for eksempel Compass (Kompass). Sistnevnte viser en filtrert liste som bare er knyttet til enheter som leverer data som er relevante for kategorien.

# **Oppsett av ekkolodd**

På **Installasjon**-skjermvinduet kan du konfigurere det interne ekkoloddet.

## **Dybdeavvik**

Alle svingere måler vanndybden fra svingeren til bunnen. Resultatet er at avlesninger av vanndybde ikke tar høyde for avstanden fra svingeren til det laveste punktet i båten (for eksempel bunnen av kjølen, roret eller propellen) i vannet eller fra eller fra svingeren til vannoverflaten.

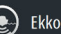

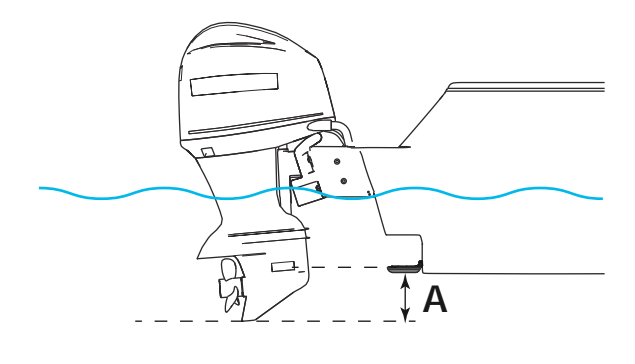

**A** Kjølavvik, for eksempel: –0,3 m (–1 fot)

Før du stiller inn kjølavvik, må du måle avstanden fra svingeren til bunnen av motoren – se illustrasjon. Hvis avstanden for eksempel er 0,3 meter (1 fot), skal den angis som (minus): –0,3 meter (–1 fot).

## **Vanntemperaturkalibrering**

Temperaturkalibrering brukes til å justere vanntemperaturverdien fra ekkoloddsvingeren slik at den samsvarer med dataene fra den andre temperatursensoren. Det kan bli nødvendig å korrigere for lokaliserte påvirkninger av den målte temperaturen.

Kalibreringsområde: -9,9° til +9,9°. Standardverdien er 0°.

**→ Merk:** Vanntemperaturkalibrering vises bare dersom svingeren har temperaturfunksjon. Kontroller typen svinger som er valgt, for å se om dette alternativet skal være tilgjengelig.

## **Svingertype**

Svingertype brukes til å velge svingermodellen som er koblet til ekkoloddmodulen. Hvilken svinger som er valgt, avgjør hvilke frekvenser brukeren kan velge under bruk av ekkolodd. I noen svingere med innebygde temperatursensorer kan temperaturmålingen være unøyaktig eller utilgjengelig dersom feil svinger er valgt. Svingertemperatursensorer har én av to impedanser: 5k eller 10k. Hvis begge alternativene finnes for samme svingermodell, finner du riktig impedans i dokumentene som fulgte med svingeren.

## **StructureScan**

<span id="page-33-0"></span>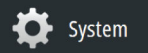

Denne funksjonen aktiveres automatisk når en TotalScan-svinger kobles til før enheten er slått på.

# **Autopilotoppsett**

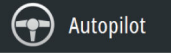

## **Bekrefte autopilottilkoblingen**

Når en prosessor for AC12N-, AC42N-, NAC-1- eller SG05-autopiloten er koblet til enheten, oppdager systemet automatisk autopiloten, og et ikon for autopilotmenyen inkluderes på **Innstillinger**-menyen.

Hvis det ikke er noe autopilotikon på menyen, oppretter du tilkoblingen ved å kjøre prosessen for automatisk valg.

Hvis prosessoren for autopilot blir slått av uavhengig av enheten, forblir ikonet for autopilotmenyen tilgjengelig, men bare et par av menyelementene er tilgjengelige.

## **Igangkjøring av autopiloten**

**→ Merk:** En dedikert fysisk STBY-tast er nødvendig for igangkjøringen. Dette kan være på kontrollhodet for autopilot, på en fjernkontroll for autopilot eller på Standby-knappen for  $NAC-1$ 

Når autopilotinstallasjonen er fullført, må klargjøringsprosedyrene utføres. Hvis ikke autopiloten konfigureres på riktig måte, kan det hende den ikke fungerer som den skal.

Oppsettet for autopilotprosessorene kan gjennomføres i sin helhet fra enheten eller fra et separat kontrollhode for autopilot.

Delene nedenfor beskriver hvordan du konfigurerer autopiloten fra enheten. Hvis du kobler enheten til et allerede klargjort autopilotsystem, trenger du bare å utføre et automatisk kildevalg som beskrevet ovenfor, før autopiloten er klar til å brukes.

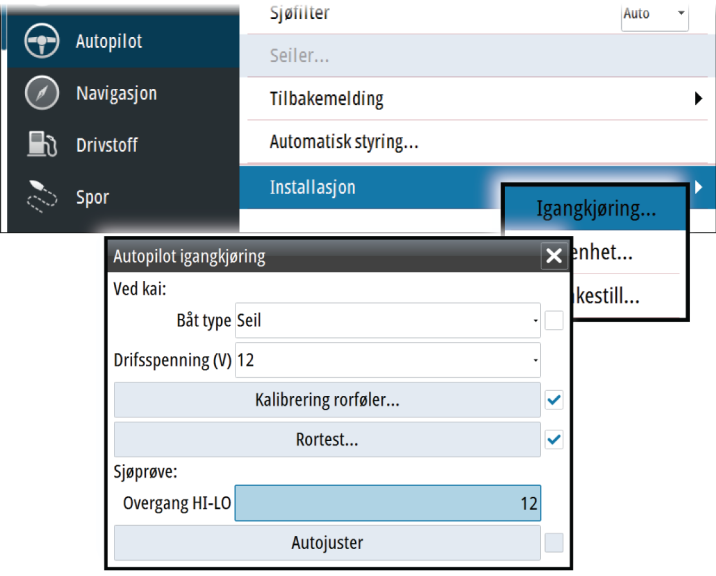

## **Kaioppsett**

Du setter i gang det nødvendige kaioppsettet fra dialogboksen Igangkjøring. Fullførte prosedyrer er avmerket. Når prosessoren for autopiloten leveres fra fabrikken OG HVER GANG EN TILBAKESTILLING AV AUTOPILOTEN ER UTFØRT, må du utføre oppsettet helt på nytt.

Alle trinnene i alle klargjøringsprosedyrer er tydelig beskrevet på skjermen, og du blir veiledet gjennom prosessen trinn for trinn.

- **1.** Trykk på tasten **STBY** for å sikre at autopiloten er i standbymodus.
- **2.** Velg alternativet **Commissioning** (Igangkjøring), og tøm den viste dialogboksen ved å trykke på tasten **STDBY**.
- **3.** Velg båttypen.
	- Innstillingen Båt type brukes til å velge passende forhåndsdefinerte styreparametre i systemet. Den har også innvirkning på tilgjengelige autopilotfunksjoner.
- → Merk: Dette alternativet er ikke tilgjengelig for prosessorer med  $NAC-1$ .
- **4.** Utfør rorkalibreringen.
- Brukes hvis en rorfølerenhet er installert. Denne kalibreringen brukes til å sikre at den fysiske rorbevegelsen tilsvarer rorvinkelen som vises på GO XSE -enheten.
- Med alternativet Virtuell rorfølger (Virtual Feedback) kan autopiloten styre uten en vanlig rorfølerenhet. Denne funksjonen er bare utformet for fartøy opptil 40 fot som drives av påhengsmotorer eller hekkaggregat.
- Alternativet Virtual Feedback (Virtuell tilbakemelding) er bare tilgjengelig når ingen rorfølerenhet er tilkoblet ved første oppsett, eller ved oppsett etter en tilbakestilling av autopiloten
- **→ Merk:** Montering av en rorfølerenhet vil forbedre ytelsen til autopiloten og gi en nøyaktig rorvinkelindikator på autopilotskjermvinduet. En rorfølerenhet bør installeres, med mindre det er upraktisk eller umulig.
- **5.** Angi drivenhetsspenningen. Se dokumentasjonen for drivenheten hvis du vil ha mer informasjon.
- **6.** Kjør rortesten som beskrevet i instruksjonene på skjermen.
- **→ Merk:** Hvis båten bruker servostyring, er det viktig at motoren eller den elektriske motoren som brukes til å aktivere servostyringen, er aktivert før denne testen.

 Advarsel: Hold deg UNNA rattet, og ikke prøv å ta manuell kontroll over rattet under denne testen!

**→ Merk:** Når denne testen er startet, utfører autopiloten en rekke rorkommandoer og kjører roret både til styrbord og babord og verifiserer automatisk riktig rorretning. Den finner minimumskraften som kreves for å bevege roret, og reduserer rorhastigheten hvis den overstiger den maksimale foretrukne hastigheten (8°/sek.) for bruk av autopilot. Systemet finner også ut om drivenheten er en reversibel motor, eller magnetventiler som er tilkoblet.

## **Oppsett av rordrivenhet**

→ **Merk:** Denne innstillingen er ikke tilgjengelig for prosessorer med NAC-1-autopilot.
<span id="page-36-0"></span>Oppsettet av rordrivenheten styrer hvordan prosessoren for autopiloten kontrollerer styresystemet.

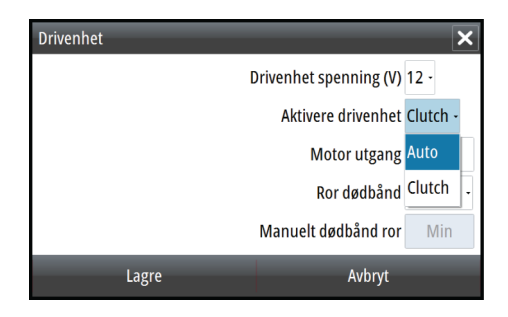

#### Driftspenning

Spenning som er angitt for drivenheten. Innstillingen for driftspenning gjelder ikke når systemet driver solenoider på et pumpe-/styregir som kjøres kontinuerlig. Utgangsspenningen til solenoidene vil derfor være den samme som inngangsspenningen.

Se dokumentasjonen for drivenheten hvis du vil ha mer informasjon.

 Advarsel: Valg av feil spenningsnivå for drivenheten kan skade både drivenheten og AC12N/AC42N selv om beskyttelseskretsene er aktivert.

#### Aktivere drivenheten

## **Clutch (Kobling)**

Dette er standardinnstillingen, og den gjør at du kan styre båten med roret eller rattet når systemet er i STBY-modus (FU- og NFUmodi) samt i alle modi for automatisk styring.

#### **Auto**

Dette alternativet brukes vanligvis til å veksle mellom to rorhastigheter på en pumpe som kjøres kontinuerlig. Det brukes når ulike rorhastigheter er nødvendig for automatisk styring og styring med/uten oppfølging.

#### <span id="page-37-0"></span>Motorytelse

Viser hvor mye strøm som er nødvendig for å oppnå den riktige rorhastigheten. Avlesningen hentes fra rortesten.

Den automatisk angitte verdien kan økes eller reduseres.

#### Rordødsone

Denne parameteren brukes til å roe ned aktiviteten på rorbevegelsene. Avlesningen hentes fra rortesten, som optimaliserer dødsonen til båtens hastighet og trykket på roret. Hvis den automatiske innstillingen ikke fungerer som den skal på grunn av høy treghet eller slarke, kan den justeres manuelt. Finn den lavest mulige verdien som vil forhindre at roret hele tiden beveger seg. En høy verdi på dødsone fører til unøyaktig styring.

**→ Merk:** Innstillingen for rordødsone er ikke tilgjengelig når autopiloten er konfigurert for virtuell rortilbakemelding.

# **Sjøprøver**

Det kan bare utføres en sjøprøve hvis innstillingene for kaioppsett er fullført og bekreftet. Sjøprøven må alltid utføres i åpent farvann i trygg avstand fra annen trafikk.

**→ Merk:** Du kan sette autopiloten i Standby-modus og ta manuell kontroll over båten når som helst under sjøprøven ved å trykke på Standby-tasten på fjernkontrollen for autopiloten eller trykke på Standby-knappen for NAC-1.

Følgende sjøprøvekalibrering må utføres:

- Kompasskalibrering: Brukes til å kompensere for innebygd magnetisk interferens automatisk.
- Justering av kompassavvik: Brukes til å kompensere for et fast avvik i den endelige kursavlesningen.
- Vindhaneavvik: Brukes til å kompensere for en vindhane som ikke er montert med fronten i nøyaktig samme retning som baugen på fartøyet (rett frem).
- Kalibrering av båthastighet
- Innstillingen for høy/lav overgangshastighet (hastigheten der du vil endre settet med styreparametre). Innstillingen for høy/lav hastighet er ikke tilgjengelig for prosessorer med NAC-1 autopilot.
- <span id="page-38-0"></span>• Automatisk innstilling av styreparameterne. Denne innstillingen er ikke tilgjengelig for prosessorer med NAC-1-autopilot.
- Innstilling av sjøstatusfilteret. Denne innstillingen er ikke tilgjengelig for prosessorer med NAC-1-autopilot.
- Menyelementer for seilbåtoppsett. Denne innstillingen er ikke tilgjengelig for prosessorer med NAC-1-autopilot.

# **Kompasskalibrering**

Kontroller at det er nok åpent farvann rundt fartøyet til å snu helt rundt, før kompasskalibreringen startes. Kalibreringen bør gjøres under rolige sjøforhold og med minimal vind for å oppnå gode resultater. Følg instruksjonene på skjermen, og bruk ca. 60– 90 sekunder på å snu helt rundt. Under kalibreringen måler kompasset størrelsesklasse og retning på det lokale magnetiske feltet.

- Hvis det lokale magnetiske feltet er sterkere enn jordens magnetiske felt (det lokale feltet leses av til over 100 %), mislykkes kompasskalibreringen.
- Hvis det lokale feltet leses av til over 30 %, må du se etter forstyrrende magnetiske objekter og fjerne dem, eller flytte kompasset til et annet sted. Den lokale feltvinkelen fører deg til det lokale forstyrrende magnetiske objektet.
- **→ Merk:** Kalibrering må foretas på kompasset som er aktivt for autopiloten. Hvis det ikke er mulig å starte kalibrering fra enhetslisten på GO XSE, kan du se instruksjonene om kalibrering som fulgte med kompasset.
- → Merk: I enkelte områder og på høye breddegrader blir den magnetiske forstyrrelsen mer betydelig, og kursfeil som overstiger ±3°, må kanskje godtas.

#### **Forskyvning ved kompassmontering**

Etter kalibrering av kompasset må det kompenseres for (den eventuelle) forskjellen mellom kompassets styrestrek og båtens senterlinie.

- **1.** Finn peilingen fra båtposisjonen til et synlig objekt. Bruk et kart eller en kartplotter.
- **2.** Styr båten slik at båtens senterlinje er justert etter peilelinjen som peker mot objektet.
- <span id="page-39-0"></span>**3.** Endre forskyvningsparameteren slik at peilingen til objektet og kompassavlesningen er identisk.
- **→ Merk:** Kontroller at både kompassretningen og retningen til objektet har samme enhet (°M eller °T).

#### **Angi overgangshastigheten (høy/lav)**

**→ Merk:** Denne innstillingen er ikke tilgjengelig for datamaskiner med NAC-1-autopilot. NAC-1 bruker parameteren for styrerespons til å justere roraktiviteten. Se beskrivelsen senere i denne delen.

Dette er hastigheten der systemet automatisk skifter fra styreparameteren LO (Lav) til HI (Høy).

På motorbåter anbefales det at du angir en verdi som representerer hastigheten der skroget begynner å plane ut, eller hastigheten der du bytter fra sakte til normal fart.

På seilbåter bør overgangshastigheten settes til ca. 3–4 knop for å gi best respons ved bauting.

En dødsone på 2 knop er bygget inn for å hindre svinging av innstillinger for høyt/lavt når fartøyet beveger seg med overgangshastigheten.

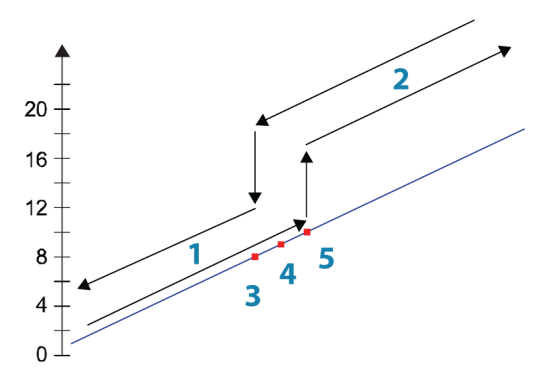

- **1** HI-respons
- **2** LO-respons
- **3** Overgang til HI-parametre med synkende hastighet: 8 knop
- **4** Overgangshastighet satt til 9 knop

**5** Overgang til LO-parametre med økende hastighet: 10 knop

Den angitte aktive responsparameteren vises på hurtigmenyen for autopilot, og følgende forkortelser brukes:

<span id="page-40-0"></span>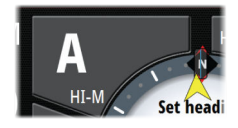

- HI-A Parametre for respons ved høy hastighet angis automatisk
- LO-A Parametre for respons ved lav hastighet angis automatisk
- HI-M Parametre for respons ved høy hastighet angis manuelt
- LO-M Parametre for respons ved lav hastighet angis manuelt

# **Autojustering**

**→ Merk:** Denne innstillingen er ikke tilgjengelig for prosessorer med NAC-1-autopilot.

Funksjonen Autojuster kjører båten gjennom flere tester og angir deretter automatisk de viktigste styreparameterne. Autojuster er ikke nødvendig for at autopiloten skal fungere, ettersom den er forhåndsdefinert med styreparametre som skal styre de fleste båter i størrelsen 30 til 50 fot. Alle parametre som angis under autojustering, kan justeres manuelt.

# **Sjøfilter**

→ **Merk:** Denne innstillingen er ikke tilgjengelig for prosessorer med NAC-1-autopilot.

Sjøfilteret brukes til å redusere følsomheten for roraktivitet og autopilot i dårlig vær.

# **AV**

Sjøfilteret er deaktivert. Dette er standardverdien.

# **AUTO**

Reduserer følsomheten for roraktivitet og autopilot i dårlig vær gjennom en tilpasningsprosess. Innstillingen AUTO anbefales hvis du vil bruke sjøfilteret.

## **MANUELL**

Koblet til styringsinnstillingene for styringsrespons, som er beskrevet tidligere. Kan brukes til manuelt å finne den optimale

kombinasjonen av en stabil kurs med lav roraktivitet under tøffe, men stabile sjøforhold.

# <span id="page-42-0"></span>**Angi seileparametre**

**→ Merk:** Innstillinger for seileparametre er bare tilgjengelige hvis båttypen er satt til Sail (Seil) i dialogboksen Autopilot Commissioning (Igangkjøring av autopiloten). Disse innstillingene er ikke tilgjengelige for prosessorer med NAC-1 autopilot.

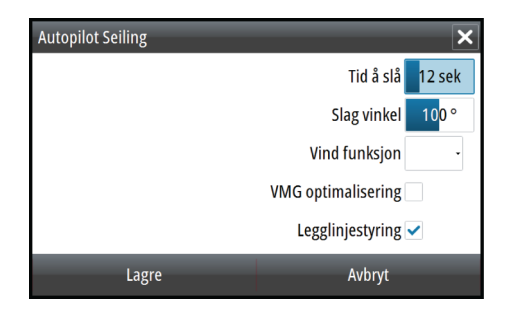

#### Bautetid

Når du utfører bauting i modusen WIND (Vind), kan du justere svinghastigheten (bautetiden). Dette gir seilere som er alene på sjøen, muligheten til å håndtere båten og seilene under bauting. En sving som utføres uten å bytte vindside, foretas også med en kontrollert svinghastighet.

Område: 2–50

Endring per trinn: 1

Standard: 12

Enheter: sekunder

#### Tack angle (Bautevinkel)

Denne verdien brukes til å forhåndsdefinere kursendringen som brukes ved bauting i AUTO-modus. Når du velger pil venstre eller høyre på hurtigmenyen for autopilot, endres kursen like mye som denne verdien.

Område: 50–150

Endring per trinn: 1

- Standard: 100
- Enheter: Grader

#### <span id="page-43-0"></span>Vindfunksjon

Når vindfunksjonen er satt til Auto, velger autopiloten automatisk mellom relativ og sann vindstyring. Auto er standard og anbefales for normal fart.

Når båten kjører eller er i åpent farvann, er det også større sjanse for at den surfer på bølgene. Dette kan føre til betydelige endringer i båtens hastighet og dermed også endringer i relativ vindvinkel. Sann vindstyring brukes derfor for å forhindre uønskede korrigeringer fra autopiloten ved kjøring i medvind (eller i nærheten av dette), mens styring etter relativ vind brukes under slag eller skarp seiling.

Relativ vindstyring foretrekkes når du vil opprettholde maksimal båthastighet uten å måtte trimme seilene hele tiden.

#### VMG-optimalisering

Du kan optimalisere VMG etter vind. Når denne funksjonen er valgt, er den aktiv i 5–10 minutter etter at en ny vindvinkel er angitt, og bare under skarp seiling.

#### Legglinjestyring

Legglinjestyring er nyttig under navigasjon. Seilingsavvik (XTE) fra navigatoren holder båten på sporlinjen. Hvis XTE fra navigatoren overskrider 0,15 nautisk mil, beregner autopiloten legglinjen og sporet mot veipunktet.

#### **Justere styreparametre manuelt**

→ **Merk:** Disse innstillingene er ikke tilgjengelige for prosessorer med NAC-1-autopilot.

Funksjonen for automatisk justering i autopiloten er så presis at de fleste båter ikke trenger ytterligere justeringer av styreparameterne. Men på enkelte båter, eller ved spesielle sjøforhold, kan finjustering av styreparameterne forbedre ytelsen til autopiloten.

#### Overgangshastighet

Se *["Angi overgangshastigheten \(høy/lav\)"](#page-39-0)* [på side 40.](#page-39-0)

#### Ror

Denne parameteren fastsetter forholdet mellom angitt ror og retningsfeilen. Jo høyere rorverdi, jo mer ror brukes. Hvis verdien er <span id="page-44-0"></span>for lav, vil det ta lang tid å kompensere for en retningsfeil, og autopiloten vil ikke klare å holde stø kurs. Hvis verdien er for høy, vil overstyringen øke, og styringen vil bli ustabil.

#### Motror

Motror er mengden ror som brukes for å hindre at båten roterer rundt den angitte kursen. Jo høyere motrorinnstillingene er, jo mer ror brukes.

Den beste måten å kontrollere verdien for innstillingen Motror på, er når fartøyet svinger.

Figurene nedenfor illustrerer innvirkningene av ulike innstillinger for Motror:

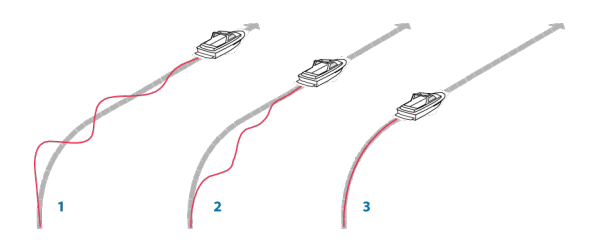

- **1** For lite motror gir oversvingrespons.
- **2** For mye motror gir svak og treg respons.
- **3** Riktig innstilling for motror gir ideell respons.

#### Autotrim

Denne parameteren definerer hvor raskt autopiloten skal svare etter å ha registrert en retningsfeil.

Standardverdien er 40 sekunder, som bør fungere godt på de fleste båter. Tommelfingerregel: Sett denne parameteren til samme verdi (sekunder) som båtens lengde i fot. På båter som opererer på VRF, bør verdien settes til 20 sekunder.

#### Svinghastighet

Angir maksimal tillatt svinghastighet.

Verdien bør holdes på 6,0°/sekund, med mindre det er behov for raskere respons i svinger.

#### <span id="page-45-0"></span>Minimum ror

Denne parameteren filtrerer små rorkommandoer for å hindre høy roraktivitet.

Enkelte båter kan ha en tendens til ikke å respondere på små rorkommandoer rundt posisjonen for holdt kurs på grunn av et lite ror, en rordødsone eller virvler/forstyrrelser i vannstrømmen som passerer roret, eller fordi det er en jetbåt med én dyse.

Hvis du øker parameteren Minimum rudder (Minimum ror), kan du forbedre nøyaktigheten i kursholdingen på enkelte båter. Dette vil imidlertid øke roraktiviteten.

#### Minimum vindvinkel for babord og styrbord

Disse parametrene bør angis slik at de er identiske med minimum relativ vindvinkel som vil unngå at seilene stopper, og opprettholde båtens hastighet. Parametrene varierer fra båt til båt.

Innstillingene brukes for funksjonen som hindrer bauting. De brukes også når autopiloten fungerer i WindNAV-modus.

Du kan velge ulike minimum vindvinkler for babord og styrbord. Forskjellen mellom babord og styrbord blir tatt i betraktning ved beregning av avstanden til sving (DTT).

#### Endringsgrense for navigasjon

Denne parameteren definerer den maksimale kursendringen autopiloten kan gjennomføre når GO XSE følger en rute (NAVstyring).

Hvis den nødvendige kursendringen til neste veipunkt i en rute er over den angitte grensen, blir du bedt om å bekrefte kursendringene før autopiloten svinger fartøyet.

#### **Styrerespons**

Denne parameteren brukes til å øke eller redusere styrefølsomheten. Et lavt responsnivå reduserer roraktiviteten og angir en løsere styring. Et høyt responsnivå øker roraktiviteten og angir en fastere styring. Hvis responsnivået er for høyt, begynner båten å bevege seg i "S"-form.

# **Drivstoffoppsett**

#### **h** Drivstoff

Drivstoffverktøyet overvåker fartøyets drivstofforbruk. Denne informasjonen samles og angir drivstofforbruket per tur og sesong, <span id="page-46-0"></span>og den brukes til å beregne drivstofføkonomi for visning på instrumentskjermvinduer og informasjonssøylen.

For at dette verktøyet skal kunne brukes, må fartøyet være utstyrt med en Navico-sensor for drivstoffmengde eller en NMEA 2000 motoradapterkabel/-gateway med en Navico-lagringsenhet for drivstoffdata. Verken Navico-sensoren for drivstoffmengde eller Suzuki-motorgrensesnittet krever bruk av en separat lagringsenhet for drivstoff. Forhør deg med motorprodusenten eller -forhandleren hvis du vil ha informasjon om hvorvidt den aktuelle motoren har en datautgang eller ikke, og om hvilken adapter som kan brukes for å koble til NMEA 2000.

Når en fysisk tilkobling er opprettet, må valg av kilde fullføres. Installasjoner med flere motorer som bruker sensorer for drivstoffmengde, eller lagringsenheter for drivstoffdata, krever oppsett av tilknyttet motorplassering i utstyrslisten. Du finner generell informasjon om valg av kilde under *["Datakildevalg"](#page-29-0)* [på side 30](#page-29-0).

## **Fartøysoppsett**

Dialogboksen Fartøyoppsett må brukes til å velge antallet motorer, antallet tanker og fartøyets totale drivstoffkapasitet på tvers av alle tanker.

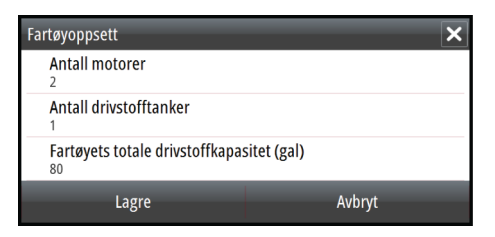

# **Konfigurasjon av drivstoffmengde**

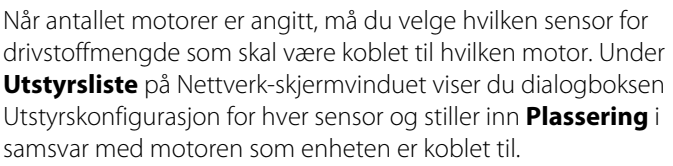

**Avkonfigurer** –gjenoppretter enhetens fabrikkinnstillinger og fjerner alle brukerinnstillingene.

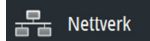

<span id="page-47-0"></span>**Tilbakestill drivstoffmengde** – gjenoppretter bare innstillingen Drivstoff K-verdi hvis den er angitt i Kalibrer. Bare Navico-enheter kan tilbakestilles.

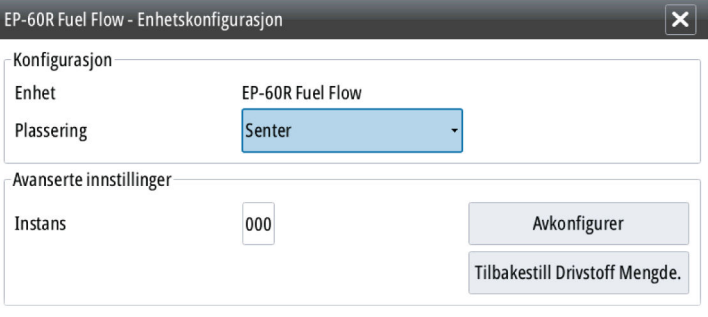

#### **Kalibrere**

Kalibrering kan være nødvendig for å finne nøyaktig samsvar mellom målt mengde og faktisk drivstoffmengde. Du får tilgang til kalibrering via dialogboksen **Tank opp**. Kalibrering er bare mulig på Navico-sensoren for drivstoffmengde.

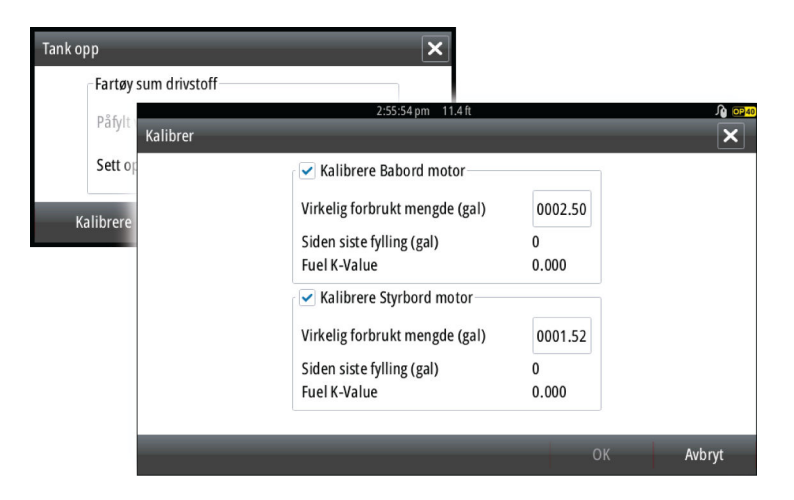

- **1.** Start med en full tank og kjør motoren som normalt.
- **2.** Når minst flere liter er brukt, fyller du tanken helt opp og velger alternativet **Sett opp som full**.
- **3.** Velg alternativet **Kalibrere**.

**Drivstoff** 

- <span id="page-48-0"></span>**4.** Angi **Virkelig forbrukt mengde** basert på drivstoffmengden som ble fylt på i tanken.
- **5.** Velg **OK** for å lagre innstillingene. **Drivstoff K-verdien** skal nå vise en ny verdi.
- **→ Merk:** Hyis du skal kalibrere flere motorer, gientar du trinnene ovenfor, for én motor om gangen. Alternativt kan du kjøre alle motorene samtidig og dele *Virkelig forbrukt mengde* på antallet motorer. Dette forutsetter et relativt jevnt drivstofforbruk på alle motorene.
- **→ Merk:** Alternativet **Kalibrere** er bare tilgjengelig når Sett opp **som full** er valgt og en sensor for drivstoffmengde er koblet til og angitt som en kilde.
- **→ Merk:** Maksimalt åtte motorer støttes ved bruk av sensorer for drivstoffmengde.

# **Drivstoffnivå**

Når en Navico-væskenivåenhet er koblet til en egnet tanknivåsensor, kan du måle drivstoffmengden som er igjen i en hvilken som helst utstyrt tank. Antallet tanker må angis i dialogboksen Fartøyoppsett, som åpnes fra skjermvinduet med alternativer for drivstoffinnstillinger, slik at væskenivåenhetene kan tilordnes til tankene.

Velg **Utstyrsliste** på Nettverk-skjermvinduet, vis dialogboksen Utstyrskonfigurasjon for hver sensor, og angi Tankplassering, Væsketype og Tankstørrelse.

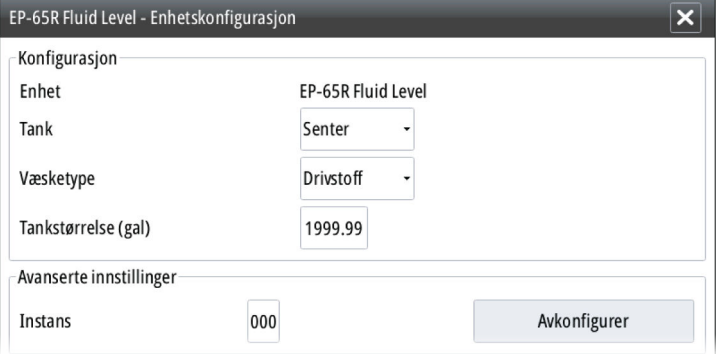

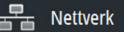

<span id="page-49-0"></span>Hvis du vil ha informasjon om hvordan du konfigurerer informasjonslinjen eller en måler på Instrument-skjermvinduet med data fra væskenivåenheten, kan du se i brukerhåndboken.

- **→ Merk:** Maksimalt fem tanker støttes ved bruk av væskenivåenheter.
- **→ Merk:** Tankdata som sendes ut fra en kompatibel motorgateway, kan også vises. Tankkonfigurasjon for en slik datakilde er imidlertid ikke mulig fra denne enheten.

# **CZone-oppsett**

Hvis GO XSE skal kunne kommunisere med CZone-modulene som er koblet til nettverket, må det tilordnes en unik DIP-bryterinnstilling for CZone.

Funksjonene i CZone-systemet fastsettes av konfigurasjonsfilen for CZone (ZCF), som lagres på alle CZone-moduler og GO XSE. Filen opprettes ved hjelp av konfigurasjonsverktøyet for CZone, et eget PC-program som er tilgjengelig fra BEP Marine Ltd og tilknyttede CZone-distributører.

GO XSE-systemet har en funksjon for å laste inn konfigurasjonsfilen samt oppdatere modulens fastvare, slik at du slipper å ha en bærbar datamaskin om bord.

# **Aktivere CZone-funksjoner**

Hvis CZone-enheten(e) ikke oppdages automatisk, kan CZone aktiveres manuelt.

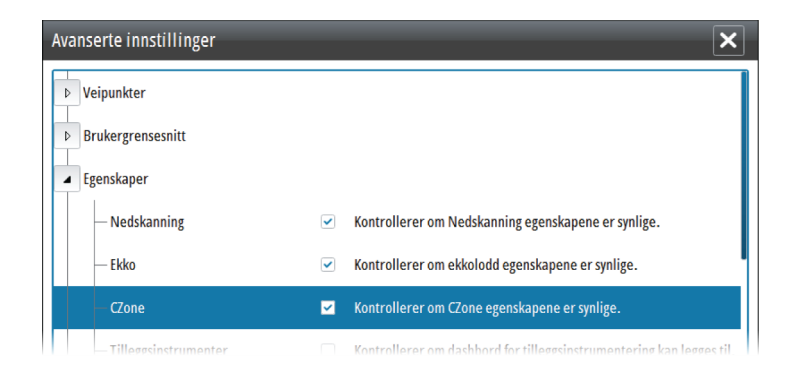

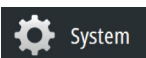

#### **Tilordne innstillingen for DIP-bryteren**

<span id="page-50-0"></span>

Hvert produkt som kan styre og vise CZone-enheter, må tilordnes en virtuell innstilling for DIP-bryter. Denne innstillingen er unik for hver enhet. Vanligvis angis den når konfigurasjonsfilen allerede finnes i CZone-systemet, men den kan også være angitt på forhånd. Du gjør dette ved å gå til menyen CZone på siden Settings (Innstillinger).

Når konfigurasjonen allerede er tilgjengelig i nettverket, startes umiddelbart opplasting til GO XSE når DIP-bryteren er angitt. La opplastingen bli fullført uten avbrudd.

# **Angi visning av CZone ved oppstart**

Når dette alternativet er valgt, vises CZone-kontrollsiden først, hver gang GO XSE slås på.

# **CZone backlight control (Kontroll for CZonebakgrunnsbelysning)**

Aktiver dette alternativet hvis du vil at GO XSE skal synkronisere innstillingen for bakgrunnsbelysning med innstillingen på eventuelle CZone-skjermgrensesnitt som er konfigurert for å dele innstillinger for bakgrunnsbelysning.

→ **Merk:** CZone-konfigurasjonen må også ha GO XSE valgt som en kontroller.

# **Importere og sikkerhetskopiere en konfigurasjonsfil**

Filsiden kan brukes til å importere CZone-konfigurasjonsfiler eller eksportere en kopi til et minnekort i kortleseren. Import overskriver den eksisterende filen på GO XSE og alle tilkoblede CZone-enheter.

Hvis du vil ha mer informasjon, kan du se *["Sikkerhetskopiere og importere](#page-55-0) [brukerdata"](#page-55-0)* [på side 56](#page-55-0).

# **Oppgradere modulfastvare**

Filer-skjermvinduet kan også brukes til å laste inn fastvareoppdateringer for NMEA-enheter. For eksempel fastvareoppdateringer for CZone. Hvis du vil ha mer informasjon, kan du se *["NMEA 2000-enhetsoppgraderinger"](#page-57-0)* [på side 58.](#page-57-0)

# **Trådløst oppsett**

<span id="page-51-0"></span>((•)) Trådløs

Enheten omfatter innebygd trådløs funksjonalitet som gir deg mulighet til å bruke en trådløs enhet til å vise (telefon og nettbrett) og styre systemet (bare nettbrett) eksternt. Systemet styres fra den trådløse enheten med apper som lastes ned fra den relevante appbutikken. Ulike tredjepartsapplikasjoner kan også bruke datastrømmen.

# **Koble til et nettbrett**

- **1.** Naviger til siden for Wi-Fi-tilkobling på nettbrettet, og finn enheten eller GoFree Wifi *xxxx* -nettverket. Hvis flere nettverk er innen rekkevidde, sjekker du siden Trådløse enheter på enheten for å bekrefte hvilken trådløs enhet som er koblet til enheten.
- **2.** Velg en enhet på denne siden for å vise tilhørende nettverksnøkkel.
- **3.** Skriv inn nettverksnøkkelen på åtte tegn (eller mer) på nettbrettet for å koble til nettverket.
- **4.** Åpne GoFree-applikasjonen. Enheten skal oppdages automatisk. Navnet som vises, er enten standardnavnet eller navnet som er angitt i innstillingen Enhetsnavn. Hvis enheten ikke vises, følger du instruksjonene på skjermen for å finne enheten manuelt.
- **5.** Velg grafikkikonet for enheten. Enheten viser en tekst som ligner på denne:

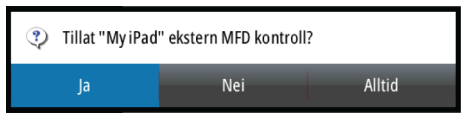

- **6.** Velg **Ja** for en engangstilkobling, eller velg **Alltid** hvis enheten skal huskes for regelmessig tilkobling. Denne innstillingen kan endres senere om ønskelig.
- **→ Merk:** Den interne trådløse modulen støtter bare GoFreetilkobling til seg selv. Andre enheter som kobles til via nettverket, er ikke synlige.

# **Fjernkontroller**

Når en trådløs enhet er tilkoblet, skal den vises i listen **Fjernstyrt kontroller**.

Velg **Alltid tillate** hvis du vil at enheten skal kunne kobles til automatisk uten at et passord må angis hver gang. På denne menyen kan du også koble fra enheter som ikke lenger behøver tilgang.

# **Trådløs enhet**

Dette skjermvinduet viser den interne trådløse modulen samt tilhørende IP-adresse og kanalnummer.

Når du velger enheten, får du flere detaljer. Nettverksnavnet og nettverksnøkkelen kan redigeres for sikkerhet, og kanalen kan endres hvis tilkoblingen til enheten forstyrres av interferens fra en annen RF-enhet som sender på samme frekvensbånd. Gjenopprett fabrikkinnstillinger tilbakestiller enheten til fabrikkinnstillingene.

# <span id="page-53-0"></span>**Avansert**

Programvaren omfatter verktøy du kan bruke til å feilsøke og konfigurere det trådløse nettverket.

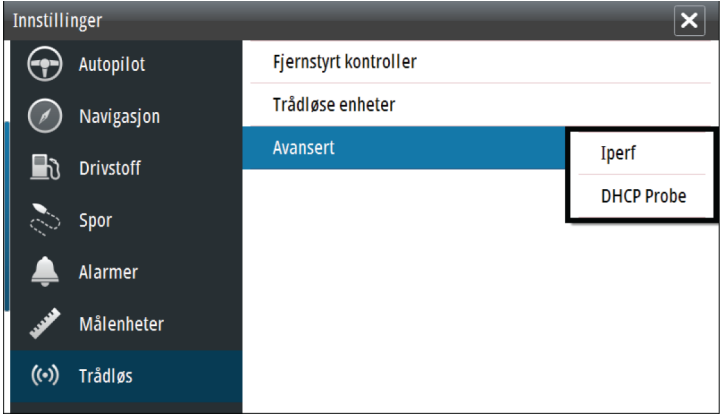

#### Iperf

Iperf er et ofte brukt verktøy for nettverksytelse. Det kan brukes til å teste ytelsen til trådløse nettverk rundt fartøyet, slik at svake punkter eller problemområder kan identifiseres. Applikasjonen må installeres på og kjøres fra en nettbrettenhet.

Det GO XSE må kjøre Iperf-server før testen startes fra nettbrettet. Når skjermvinduet lukkes, stopper Iperf automatisk.

#### DHCP probe

Den trådløse modulen har en DHCP-server som tildeler IP-adresser for alle MFD-er og Echosounder i et nettverk. Ved integrering med andre enheter, f.eks. et 3G-modem eller satellittelefon, kan andre enheter i nettverket også fungere som DHCP-servere. For å gjøre det lett å finne alle DHCP-servere i et nettverk kan dhcp\_probe kjøres fra GO XSE. Det kan ikke være flere enn én aktiv DHCP-enhet i nettverket samtidig. Hvis en annen enhet oppdages, må du slå av DHCP-funksjonen på den hvis det er mulig. Se enhetens egne instruksjoner for hjelp.

→ **Merk:** Iperf og DHCP probe er verktøy til diagnostikkformål for brukere som er kjent med nettverksterminologi og -

<span id="page-54-0"></span>konfigurasjon. Navico er ikke opprinnelig utvikler av disse verktøyene og kan ikke gi støtte i forbindelse med bruk av dem.

# **Internal Wireless (Intern trådløs)**

Velg dette alternativet for å aktivere eller deaktivere den interne trådløse modulen.

Du kan deaktivere den trådløse modulen når den ikke er i bruk, slik at du reduserer enhetens strømforbruk.

# **NMEA 2000-oppsett**

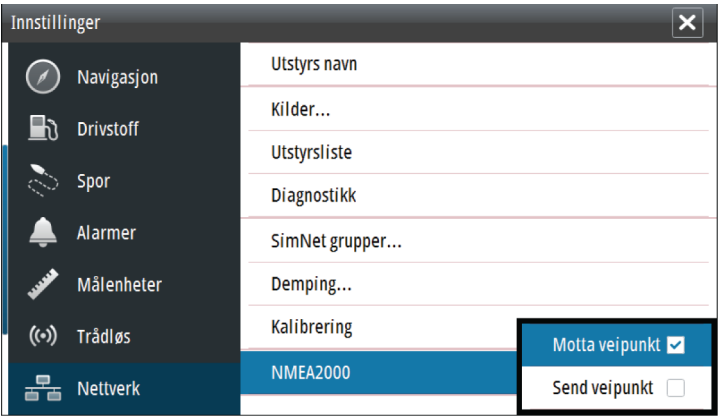

# **Motta veipunkt**

Velg dette alternativet hvis du vil at en annen enhet som kan opprette og eksportere veipunkter via NMEA 2000, skal kunne overføre direkte til denne enheten.

## **Send veipunkt**

Velg dette alternativet hvis du vil tillate at denne enheten sender veipunkter til en annen enhet via NMEA 2000.

# **Programvareoppdateringer og sikkerhetskopiering av data**

Fra tid til annen utgir vi programvareoppdateringer for de eksisterende produktene våre. Oppdateringer lages av en rekke <span id="page-55-0"></span>årsaker: for å legge til eller forbedre funksjoner, for å legge til støtte for nye eksterne enheter eller for å rette programvarefeil.

Du finner oppdateringer på dette nettstedet: simrad-yachting.com Enheten kan brukes til å oppdatere seg selv og støttede nettverksenheter med filer som leses av fra et minnekort som settes inn i kortleseren.

Før du starter en oppdatering av selve enheten, må du sikkerhetskopiere potensielt verdifulle brukerdata.

# **Sikkerhetskopiere og importere brukerdata**

Følgende to filer knyttet til brukerendringer på systemet kan sikkerhetskopieres:

- Database for veipunkter, ruter og Tracks .
- Innstillingsdatabase (inkluderer preferanser som enhetsinnstillinger, egendefinerte skjermvinduer og CZonekonfigurasjonsfiler).

Sett inn et minnekort i enhetens kortleser som lagringssted for sikkerhetskopidataene.

#### Veipunkt, ruter og Tracks sikkerhetskopiering av database

Du kan eksportere alle veipunkter, ruter og Trackseller bare eksportere dem som finnes innenfor et bestemt område.

Hvis Eksporter region velges, vises kartskjermvinduet sentrert på fartøyets plassering. Bruk berøringsskjermen til å justere den røde grenseboksen slik at den omfatter området som skal eksporteres. Eksporten kan lagres i forskjellige filformater:

- **Brukerdatafil version 5**: Brukes med gieldende enheter (NSO evo2, NSS evo2, NSS, NSO, NSE, Zeus, Zeus Touch, HDS Gen2, HDS Gen2 Touch, HDS Gen3, GO XSE-enheter, Vulcan-enheter og ELITE Ti-enheter). Gir mest detaljer.
- **Brukerdatafil versjon 4**: Brukes med gjeldende enheter (NSO evo2, NSS evo2, NSS, NSO, NSE, Zeus, Zeus Touch, HDS Gen2, HDS Gen2 Touch, HDS Gen3, GO XSE-enheter, Vulcan-enheter og ELITE Ti-enheter).
- **Brukerdatafil versjon 3 (med dybde)**: Brukes med eldre GPSkartplottere.
- **Brukerdatafil versjon 2 (uten dybde)**: Brukes med eldre GPSkartplottere.

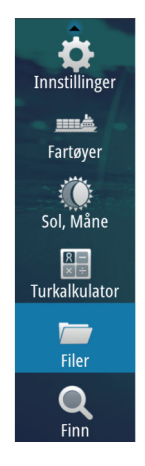

#### <span id="page-56-0"></span>• **GPX (GPS-utveksling, uten dybde)**: Brukes med GPSprodukter fra enkelte andre produsenter samt PC-applikasjoner.

Når du har valgt filtypen, velger du Eksporter og målminnekortet. Mottakende GPS/PC må som regel være konfigurert til å tillate import av veipunkter.

#### Eksportere innstillingsdatabase

Velg **Innstillingsdatabase** for å eksportere innstillingsdatabasen, eller eksporter CZone-konfigurasjonen (avhengig av CZoneinstallasjon). Velg ønsket alternativ, og velg minnekortmålet.

#### Importere en database

Hvis enheten er tilbakestilt til fabrikkoppsettet eller brukerdata er slettet ved et uhell, kan du senere gå tilbake til Filer-skjermvinduet, velge den sikkerhetskopierte filen og deretter velge **Importer**. Sjekk fildetaljene for å se opprettelsesdatoen.

## **Programvareoppgraderinger**

Oppdateringsfilen må lastes inn i rotkatalogen på minnekortet.

Oppdatering kan startes ved oppstart: Sett minnekortet inn i kortleseren før du slår på enheten, start enheten, og følg instruksjonene på skjermen.

Du kan også gå til Filer-menyen, finne frem til oppdateringsfilen på minnekortet som er satt i kortleseren, og velge **Oppgrader** etterfulgt av **Dette displayet**. Bekreft ledeteksten for å starte enheten på nytt, og vent mens den starter opp igjen. Ikke ta ut minnekortet eller slå av og på enheten igjen før prosessen er fullført (dette tar vanligvis bare noen minutter).

#### Programvareoppgradering av ekstern enhet

Det er mulig å kjøre en oppdatering eksternt fra én enhet og bruke den på en annen, forutsatt at de ligger i NMEA-nettverket. Dette er bare mulig for enheter uten et kortspor.

Ekstern oppdatering gjøres på lignende måte som oppdatering av en lokal enhet: Velg filen på minnekortet, og velg alternativet **Upgrade** (Oppgrader) og deretter **Remote Upgrade** (Ekstern oppgradering). Følg alternativene på skjermen.

# <span id="page-57-0"></span>**NMEA 2000-enhetsoppgraderinger**

Oppdateringsfilen må være lastet inn i rotkatalogen på et minnekort som er satt inn i kortleseren.

- **1.** Velg verktøylinjealternativet Filer, og velg oppdateringsfilen under Minnekort.
- **2.** Velg oppgraderingsalternativet som vises når filen merkes. Det skal åpnes en liste som viser eventuelle kompatible enheter som oppdateringsfilen gjelder for. I de fleste tilfeller vil dette være én enkelt enhet.
- **→ Merk:** Hvis det ikke vises noen enhet, kontrollerer du om enheten som skal oppdateres, har strøm. Kjør eventuelle utestående oppdateringer for enheten først.
- **3.** Velg enheten, og start oppgraderingen. Ikke avbryt oppgraderingsprosessen.

# **6**

# **Tilbehør**

Den mest oppdaterte listen over tilbehør er tilgjengelig på: simrad-yachting.com

# **GO5 XSE-tilbehør**

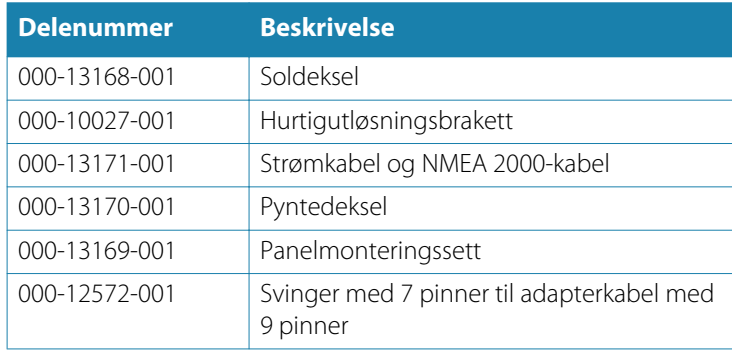

## **GO7 XSE-tilbehør**

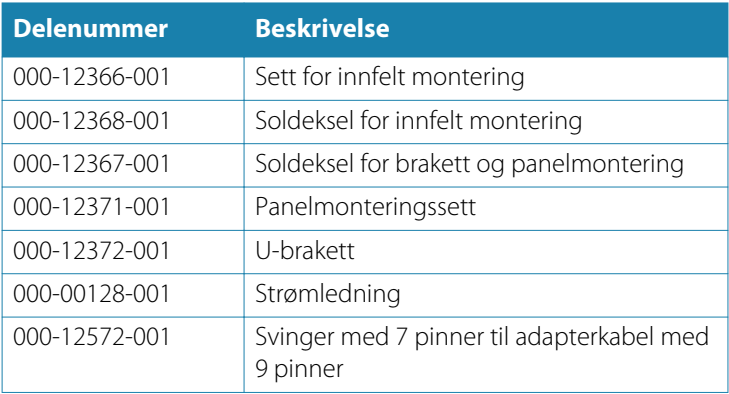

# **Data som støttes**

**7** 

# **Liste over NMEA 2000-kompatible PGN-er**

# **NMEA 2000-PGN (mottak)**

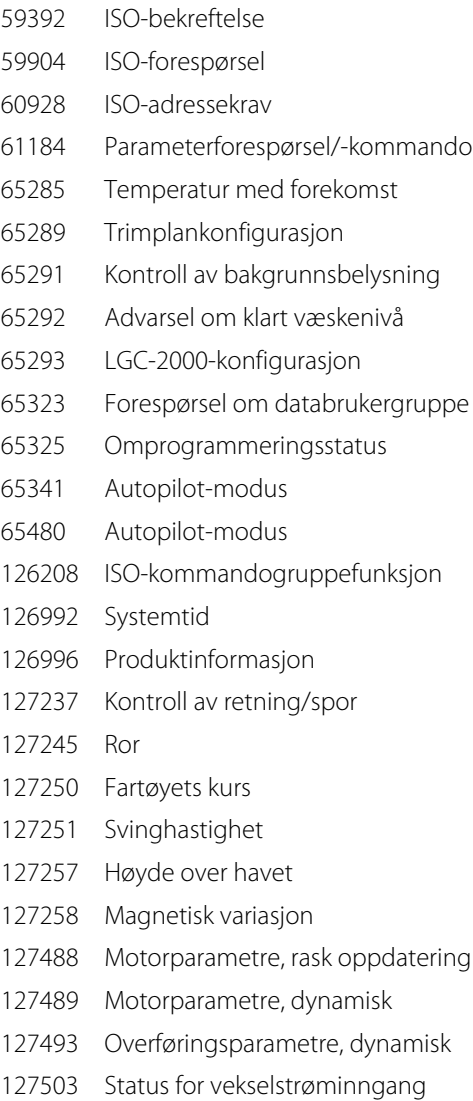

- 127504 Status for vekselstrømutgang
- 127505 Væskenivå
- 127506 Detaljert status for likestrøm
- 127507 Laderstatus
- 127508 Batteristatus
- 127509 Vekselretterstatus
- 128259 Fart, vannreferert
- 128267 Vanndybde
- 128275 Avstandslogg
- 129025 Posisjon, rask oppdatering
- 129026 COG og SOG, rask oppdatering
- 129029 GNSS-posisjonsdata
- 129033 Tid og dato
- 129038 AIS-klasse A posisjonsrapport
- 129039 AIS-klasse B posisjonsrapport
- 129040 AIS-klasse B utvidet posisjonsrapport
- 129041 AIS-hjelpemidler for navigasjon
- 129283 Krysspeilingsavvik
- 129284 Navigasjonsdata
- 129539 GNSS-DOP-er
- 129540 AIS-klasse B utvidet posisjonsrapport
- 129794 AIS-hjelpemidler for navigasjon
- 129801 Krysspeilingsavvik
- 129283 Krysspeilingsavvik
- 129284 Navigasjonsdata
- 129539 GNSS-DOP-er
- 129540 Synlige GNSS-satellitter
- 129794 AIS-klasse A statiske og ferdsrelaterte data
- 129801 AIS-adressert sikkerhetsrelatert melding
- 129802 AIS-sikkerhetsrelatert kringkastingsmelding
- 129808 DSC-anropsinformasjon
- 129809 AIS-klasse B "CS" statisk datarapport, del A
- 129810 AIS-klasse B "CS" statisk datarapport, del B
- 130074 Rute- og WP-tjeneste WP-liste WP-navn og -posisjon
- 130306 Vinddata
- 130310 Miljøparametre
- 130311 Miljøparametre
- 130312 Temperatur
- 130313 Fuktighet
- 130314 Faktisk trykk
- 130576 Status for små fartøy
- 130577 Retningsdata
- 130840 Konfigurasjon av databrukergruppe
- 130842 SimNet DSC-melding
- 130845 Parameterreferanse
- 130850 Hendelseskommando
- 130851 Hendelsessvar
- 130817 Produktinformasjon
- 130820 Omprogrammeringsstatus
- 130831 Konfigurasjon av Suzuki-motor og lagringsenhet
- 130832 Drivstoff forbrukt høy oppløsning
- 130834 Motor- og tankkonfigurasjon
- 130835 Motor- og tankkonfigurasjon
- 130838 Advarsel om væskenivå
- 130839 Trykkonfigurasjon
- 130840 Konfigurasjon av databrukergruppe
- 130842 AIS- og VHF-meldingstransport
- 130843 Ekkoloddstatus, frekvens og DSP-spenning
- 130845 Vær- og fiskprediksjon og barometertrykkhistorikk
- 130850 Evinrude-motoradvarsler
- 130851 Parameter (RC42-kompass og IS12-vindkalibrering og konfigurasjon)

# **NMEA 2000-PGN (sende)**

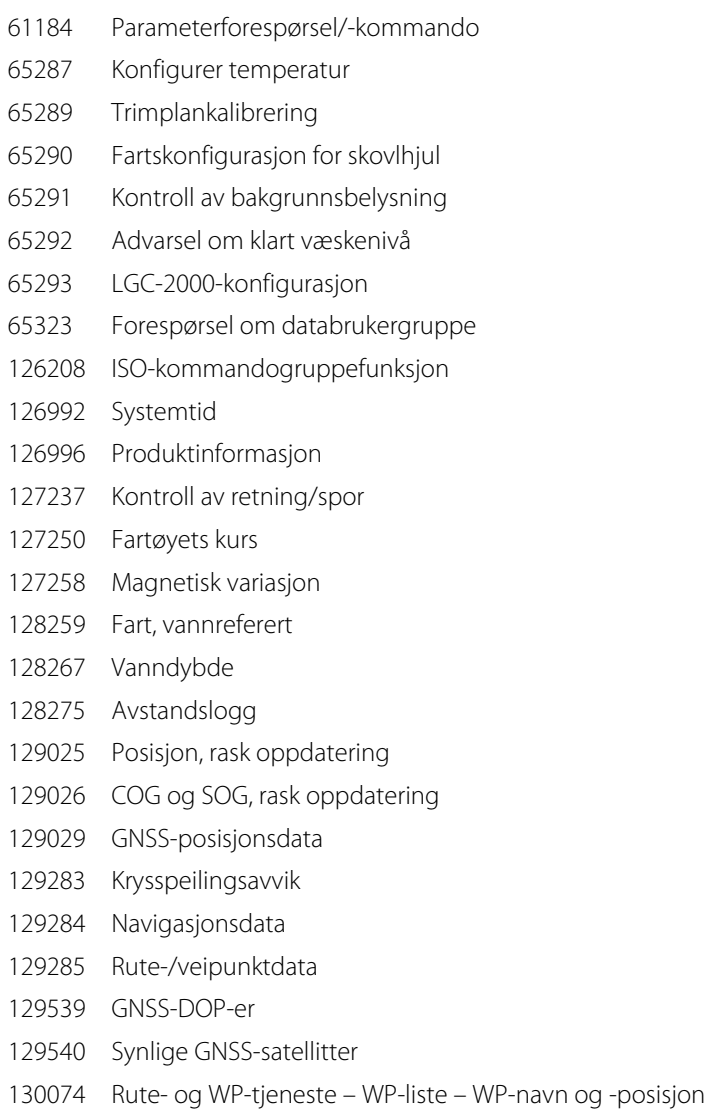

- 130306 Vinddata
- 130310 Miljøparametre
- 130311 Miljøparametre
- 130312 Temperatur
- 130577 Retningsdata
- 130840 Konfigurasjon av databrukergruppe
- 130845 Parameterreferanse
- 130850 Hendelseskommando
- 130818 Omprogrammeringsdata
- 130819 Forespørsel om omprogrammering
- 130828 Angi serienummer
- 130831 Konfigurasjon av Suzuki-motor og lagringsenhet
- 130835 Motor- og tankkonfigurasjon
- 130836 Konfigurasjon av væskenivå
- 130837 Turbinkonfigurasjon for drivstoffmengde
- 130839 Trykkonfigurasjon
- 130845 Vær- og fiskprediksjon og barometertrykkhistorikk
- 130850 Evinrude-motoradvarsler
- 130851 Parameter (RC42-kompass og IS12-vindkalibrering og konfigurasjon)

# <span id="page-64-0"></span>**8**

# **Spesifikasjoner**

Ú *Merk:* Du finner den mest oppdaterte spesifikasjonslisten på: simrad-yachting.com

# **Mekanisk/miljømessig**

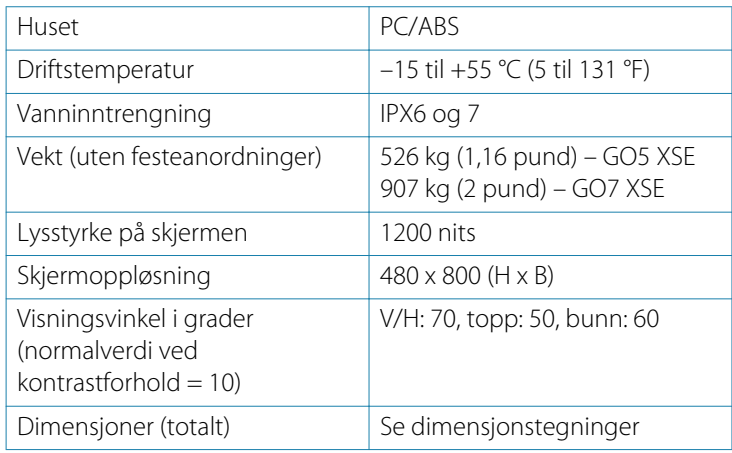

# **Elektrisk**

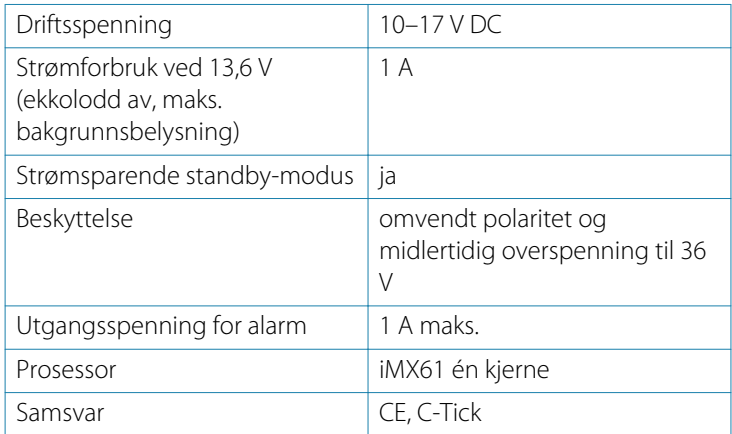

# **Grensesnitt**

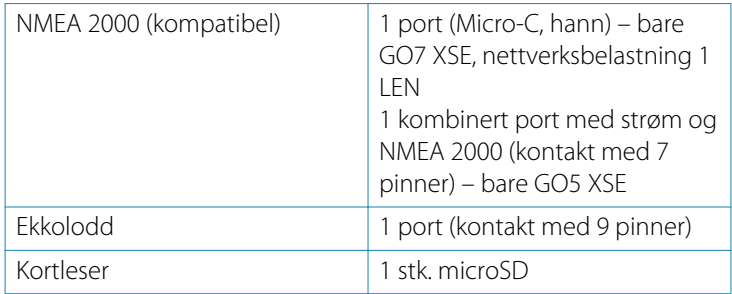

# **Dimensjonstegninger**

**9** 

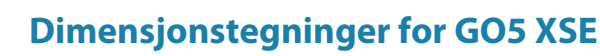

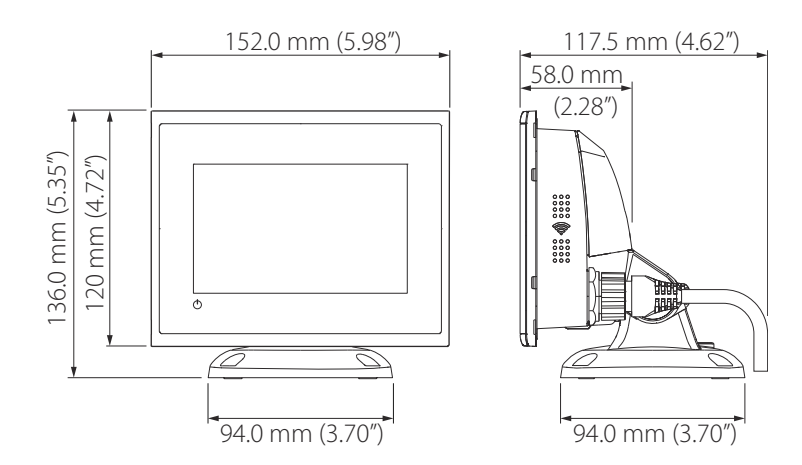

# **Dimensjonstegninger for GO7 XSE**

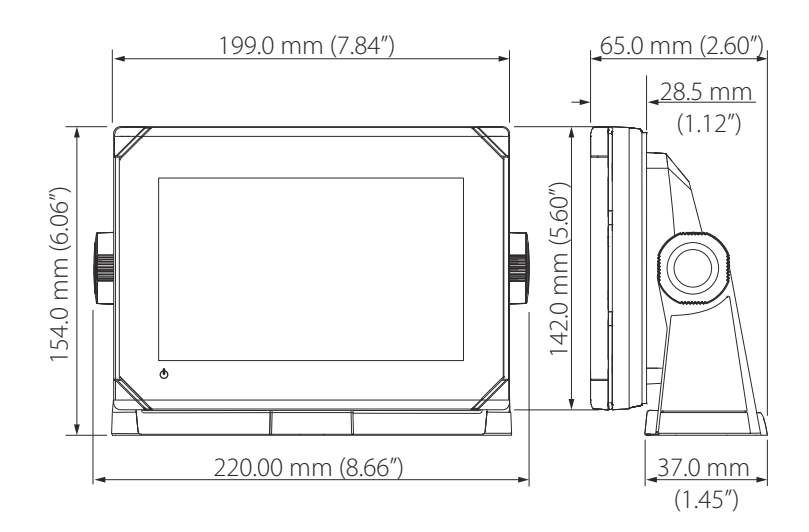

**Dimensjonstegninger | GO XSE Installasjonshåndbok**

# **Stikkordregister**

# **A**

Advarsel Forsiktighetsregel for bruker [4](#page-3-0) Aktivere drivenhet for autopilot Innstilling for autopilot [37](#page-36-0) Autojustering Autopilot [41](#page-40-0) Automatisk valg kilder [30](#page-29-0) Autopilot Aktivere drivenheten [37](#page-36-0) Angi overgangshastigheten [40](#page-39-0) Angi parametre [43](#page-42-0) Autojustering [41](#page-40-0) Autotrim [45](#page-44-0) Bautetid [43](#page-42-0) Bautevinkel [43](#page-42-0) Bekrefte tilkobling [34](#page-33-0) Endringsgrense for navigasjon på en rute [46](#page-45-0) Igangkjøring [34](#page-33-0) Innstilling for båttype [35](#page-34-0) Innstilling for driftspenning [37](#page-36-0) Innstilling for drivenhetsspenning [35](#page-34-0) Justere styreparametre manuelt [44](#page-43-0) Kompasskalibrering [39](#page-38-0) Konfigurasjon og testing av rorkalibrering [35](#page-34-0) Konfigurere [34](#page-33-0) Legglinjestyring [44](#page-43-0) Minimum ror [46](#page-45-0) Minimum vindvinkel [46](#page-45-0)

Motorytelse for rorhastighet [38](#page-37-0) Motror [45](#page-44-0) Oppsett [34](#page-33-0) Oppsett av rordrivenhet [36](#page-35-0) Parameter for rordødsone [38](#page-37-0) Rorparameter [44](#page-43-0) Sjøfilter [41](#page-40-0) Sjøprøver [38](#page-37-0) Styrerespons [46](#page-45-0) Svinghastighet [45](#page-44-0) Vindfunksjon [44](#page-43-0) VMG-optimalisering (etter vind) [44](#page-43-0) Autotrim Autopilot [45](#page-44-0) Avansert kildevalg [32](#page-31-0) Avstand til sving [46](#page-45-0)

#### **B**

Baute Tid, autopilot [43](#page-42-0) vinkel, autopilot [43](#page-42-0) Bekrefte Autopilottilkobling [34](#page-33-0) Brakettmontering [20](#page-19-0) Brukerdata Importere [56](#page-55-0) sikkerhetskopiere [56](#page-55-0) Båt Oppsett [47](#page-46-0)

## **C**

CZone Aktivere [50](#page-49-0) DIP-bryter [51](#page-50-0) Eksportere CZonekonfigurasjon [57](#page-56-0)

Importere og sikkerhetskopiere en konfigurasjonsfil [51](#page-50-0) Konfigurasjon [50](#page-49-0) Kontroll for bakgrunnsbelysning [51](#page-50-0) NMEA 2000-tilkobling [28](#page-27-0) Oppsett [50](#page-49-0) Vise ved oppstart [51](#page-50-0)

# **D**

Database Eksportinnstillinger [57](#page-56-0) Importere [57](#page-56-0) Sikkerhetskopiering [56](#page-55-0) Datakildevalg [30](#page-29-0) Datoformat [30](#page-29-0) DHCP Probe, trådløst verktøy [54](#page-53-0) DIP-bryter Innstillinger for CZoneenheter [51](#page-50-0) Drivenhet Innstilling for autopilotspenning [35](#page-34-0) Drivenhet aktivere autopilot [37](#page-36-0) Spenning, autopilotinnstilling [37](#page-36-0) Drivstoff Fartøysoppsett [47](#page-46-0) Kalibrere [48](#page-47-0) Konfigurasjon av mengdesensor [47](#page-46-0) Nivåmåling [49](#page-48-0) Oppsett [46](#page-45-0) Dybdeavvik [32](#page-31-0)

Dybdeavvik [32](#page-31-0) oppsett [32](#page-31-0) Eksportere Område [56](#page-55-0) CZone-konfigurasjon [57](#page-56-0) Innstillinger for databaseeksport [57](#page-56-0) Sikkerhetskopiering av database [56](#page-55-0) Veipunkter, ruter og spor [56](#page-55-0) Ekstern enhet Programvareoppgradering [57](#page-56-0) Endringsgrense for navigasjon Autopilot-innstilling for en rute [46](#page-45-0)

# **F**

Fartøy Oppsett [47](#page-46-0) Fastvare Oppgradere [51](#page-50-0) Fjernkontroller GoFree, trådløse [52](#page-51-0)

## **G**

Garanti [3](#page-2-0) GoFree DHCP probe [54](#page-53-0) Fjernkontroller [52](#page-51-0) Iperf-verktøy [54](#page-53-0) Oppsett for trådløs enhet (telefon og nettbrett) [52](#page-51-0) Tilkobling av nettbrett [52](#page-51-0) Gruppe Kildevalg [31](#page-30-0)

#### **E**

Ekkolodd

## **H**

Hurtigutløsningsbrakett Løsne enheten [20](#page-19-0)

#### **I**

Igangkjøring Autopilot [34](#page-33-0) Importere Brukerdata [56](#page-55-0) CZone-konfigurasjonsfil [51](#page-50-0) Database [57](#page-56-0) Innstilling for båttype Autopilot [35](#page-34-0) **Installasion** Montering [18](#page-17-0) Svinger [21](#page-20-0) Iperf, trådløst verktøy [54](#page-53-0)

#### **K**

Kalibrere Drivstoff [48](#page-47-0) Kompass for autopilot [39](#page-38-0) Kildevalg Automatisk [30](#page-29-0) Avansert [32](#page-31-0) Gruppe [31](#page-30-0) Manuelt [31](#page-30-0) Kobling Aktivere drivenhet for autopilot [37](#page-36-0) Kompass Kalibrering for autopilot [39](#page-38-0) Konfigurasjonsfil CZone, importere og sikkerhetskopiere [51](#page-50-0) Konfigurasjonsveiviser Oppstart første gang [30](#page-29-0) Konfigurere Autopilot [34](#page-33-0)

Kontroll for bakgrunnsbelysning  $CZone 51$  $CZone 51$ Kontroller foran [14](#page-13-0) Kortleser [17](#page-16-0)

#### **L**

Land for tiltenkt bruk i EU [5](#page-4-0) Legglinjestyring Autopilotinnstilling [44](#page-43-0)

#### **M**

Manuelt Kildevalg [31](#page-30-0) Mengdekonfigurasjon Sensor for drivstoffmengde [47](#page-46-0) Minimum ror [46](#page-45-0) Minimum vindvinkel [46](#page-45-0) Montering Brakett [20](#page-19-0) Panel [21](#page-20-0) Plassering [18](#page-17-0) Motorer Oppsett [47](#page-46-0) Motorytelse Autopilot, rorhastighet [38](#page-37-0) Motror Autopilot [45](#page-44-0)

#### **N**

NMEA 2000 CZone-tilkobling [28](#page-27-0) NMEA 2000 enhetsoppgraderinger [58](#page-57-0)

#### **O**

Oppgradere Programvare [57](#page-56-0) **Oppgradere** Modulfastvare [51](#page-50-0) NMEA 2000-enheter [58](#page-57-0) Oppsett av rordrivenhet Oppsett av drivenhet, Autopilot [36](#page-35-0) Oppstart første gang Konfigurasjonsveiviser [30](#page-29-0) Overgangshastighet Innstilling, Autopilot [40](#page-39-0)

#### **P**

Panelmontering [21](#page-20-0) Programvare Oppsett [30](#page-29-0) Programvare Oppdateringer [55](#page-54-0) Oppgradere [57](#page-56-0) Oppgradere ekstern enhet [57](#page-56-0) På/av-knapp [14](#page-13-0)

## **R**

Ror Autopilot [44](#page-43-0) Dødsone, autopilot [38](#page-37-0) Kalibrering, autopilot [35](#page-34-0) Minimum [46](#page-45-0) Mot, for autopilot [45](#page-44-0)

## **S**

Seileparametre Autopilot [43](#page-42-0) Sikkerhetskopiere Brukerdata [56](#page-55-0) CZone-konfigurasjonsfil [51](#page-50-0) Sikkerhetskopiering av data [55](#page-54-0) Sjøfilter

Autopilot [41](#page-40-0) Sjøprøver Autopilot [38](#page-37-0) Spesifikasioner [65](#page-64-0) StructureScan [34](#page-33-0) Styrerespons Autopilot [46](#page-45-0) Styring Angi overgangshastigheten [40](#page-39-0) Autojuster [41](#page-40-0) Autopilot, svinghastighet [45](#page-44-0) Bautetid [43](#page-42-0) Bautevinkel [43](#page-42-0) Justere styreparametre manuelt [44](#page-43-0) Leggliniestyring [44](#page-43-0) Minimum ror [46](#page-45-0) Minimum vindvinkel [46](#page-45-0) Oppsett av rordrivenhet [36](#page-35-0) Parameter for rordødsone [38](#page-37-0) Rorparameter [44](#page-43-0) Vindfunksjon, autopilot [44](#page-43-0) Svinger Installasjon [21](#page-20-0) Svingertype [33](#page-32-0) Svinghastighet [45](#page-44-0) Sving [45](#page-44-0) Svinghastighet (bautetid) [43](#page-42-0)

## **T**

Tid Fartøyets plassering, format [30](#page-29-0) Tilkobling av nettbrett GoFree, trådløs [52](#page-51-0) Trådløse Fjernkontroller [52](#page-51-0)
Trådløs Aktivere eller deaktivere den interne trådløse [55](#page-54-0) DHCP probe [54](#page-53-0) Enhetsoppsett [53](#page-52-0) Iperf-verktøy [54](#page-53-0) Tilkobling av nettbrett [52](#page-51-0) Verktøy for feilsøking [54](#page-53-0) Trådløst Enhetsoppsett (telefon og nettbrett) [52](#page-51-0) Oppsett [52](#page-51-0)

## **V**

Vanntemperaturkalibrering [33](#page-32-0) Verktøy Feilsøking for trådløs [54](#page-53-0) Vind Vinkel, minimum relativ [46](#page-45-0) Funksjon, Autopilot [44](#page-43-0) Modus, svinghastighet (bautetid) [43](#page-42-0) VMG-optimalisering Autopilot [44](#page-43-0)

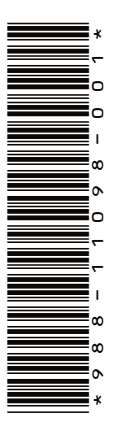

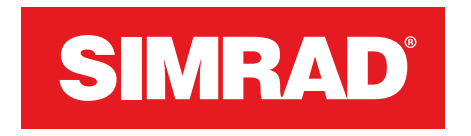

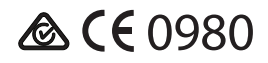